Part No. 206380-A September 1999

4401 Great America Parkway Santa Clara, CA 95054

# **Installation and Reference for the BayStack 22 PC Card Adapter**

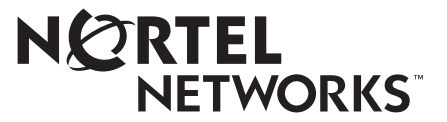

Download from Www.Somanuals.com. All Manuals Search And Download.

## **Copyright © 1999 Nortel Networks**

All rights reserved. September 1999.

The information in this document is subject to change without notice. The statements, configurations, technical data, and recommendations in this document are believed to be accurate and reliable, but are presented without express or implied warranty. Users must take full responsibility for their applications of any products specified in this document. The information in this document is proprietary to Nortel Networks NA Inc.

## **Trademarks**

NORTEL NETWORKS is a trademark of Nortel Networks.

Bay Networks is a registered trademark and BayStack and the Nortel Networks logo are trademarks of Nortel **Networks** 

Microsoft, Windows, and Windows NT are registered trademarks of Microsoft Corporation.

All other trademarks and registered trademarks are the property of their respective owners.

#### **Notice**

Note: This equipment has been tested and found to comply with the limits for a Class A digital device, pursuant to Part 15 of the FCC rules. These limits are designed to provide reasonable protection against harmful interference when the equipment is operated in a commercial environment. This equipment generates, uses, and can radiate radio frequency energy. If it is not installed and used in accordance with the instruction manual, it may cause harmful interference to radio communications. Operation of this equipment in a residential area is likely to cause harmful interference, in which case users will be required to take whatever measures may be necessary to correct the interference at their own expense.

## **EN 55 022 Statement**

This is to certify that the Nortel Networks BayStack 22 PC Card Adapter is shielded against the generation of radio interference in accordance with the application of Council Directive 89/336/EEC, Article 4a. Conformity is declared by the application of EN 55 022 Class A (CISPR 22).

**Warning:** This is a Class A product. In a domestic environment, this product may cause radio interference, in which case, the user may be required to take appropriate measures.

## **EC Declaration of Conformity**

This product conforms to the provisions of Council Directive 89/336/EEC and 73/23/EEC. The Declaration of Conformity is available on the Nortel Networks World Wide Web site at *http://libra2.corpwest.baynetworks.com/ cgi-bin/ndCGI.exe/DocView/*.

## **Voluntary Control Council for Interference (VCCI) Statement**

この装置は、情報処理装置等電波障害自主規制協議会(VCCI)の基準 に基づくクラスA情報技術装置です。この装置を家庭環境で使用すると電波 妨害を引き起こすことがあります。この場合には使用者が適切な対策を講ず るよう要求されることがあります。

## **Voluntary Control Council for Interference (VCCI) Statement**

This is a Class A product based on the standard of the Voluntary Control Council for Interference by Information Technology Equipment (VCCI). If this equipment is used in a domestic environment, radio disturbance may arise. When such trouble occurs, the user may be required to take corrective actions.

### **Canadian Department of Communications Radio Interference Regulations**

This digital apparatus (BayStack 22 PC Card Adapter) does not exceed the Class A limits for radio-noise emissions from digital apparatus as set out in the Radio Interference Regulations of the Canadian Department of Communications.

#### **Règlement sur le brouillage radioélectrique du ministère des Communications**

Cet appareil numérique (BayStack 22 PC Card Adapter) respecte les limites de bruits radioélectriques visant les appareils numériques de classe A prescrites dans le Règlement sur le brouillage radioélectrique du ministère des Communications du Canada.

## **Electromagnetic Interference (EMI) Statement**

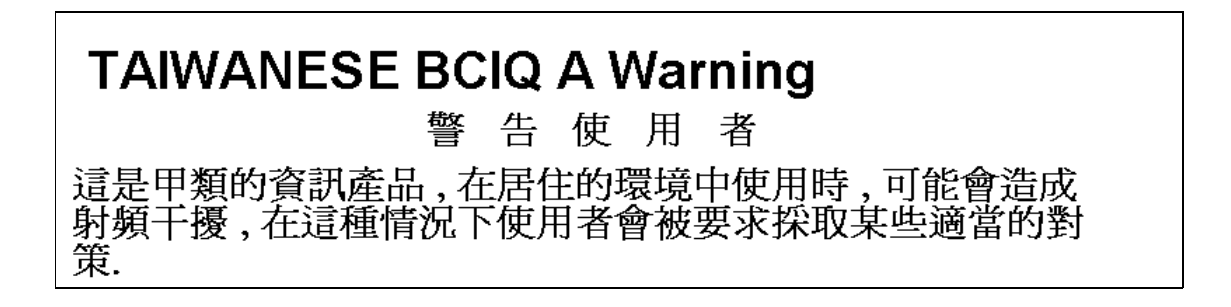

## **Wichtige Sicherheitshinweise**

- 1. Bitte lesen Sie diese Hinweise sorgfaltig durch.
- 2. Heben Sie diese Anleitung fur den spateren Gebrauch auf.
- 3. Vor jedem Reinigen ist das Gerat vom Stromnetz zu trennen. Verwenden Sie keine Flussigoder Aerosolreiniger. Am besten eignet sich ein angefeuchtetes Tuch zur Reinigung.
- 4. Um eine Beschadigung des Gerates zu vermeiden sollten Sie nur Zubehorteile verwenden, die vom Hersteller zugelassen sind.
- 5. Das Gerat ist vor Feuchtigkeit zu schutzen.
- 6. Bei der Aufstellung des Gerates ist auf sicheren Stand zu achten. Ein Kippen oder Fallen konnte Verletzungen hervorrufen. Verwenden Sie nur sichere Standorte und beachten Sie die Aufstellhinweise des Herstellers.
- 7. Die Beluftungsoffnungen dienen der Luftzirkulation die das Gerat vor Uberhitzung schutzt. Sorgen Sie dafur, daB diese Offnungen nicht abgedeckt werden.
- 8. Beachten Sie beim AnschluB an das Stromnetz die AnschluBwerte.
- 9. Die Netzanschlusteckdose muB aus Grunden der elektrischen Sicherheit einen Schutzleiterkontakt haben.
- 10. Verlegen Sie die NetzanschluBleitung so, daB niemand daruber fallen kann. Es sollte auch nichts auf der Leitung abgestellt werden.
- 11. Alle Hinweise und Warnungen, die sich am Geraten befinden sind zu beachten.
- 12. Wird das Gerat uber einen langeren Zeitraum nicht benutzt, sollten Sie es vom Stromnetztrennen. Somit wird im Falle einer Uberspannung eine Beschadigung vermieden.
- 13. Durch die Luftungsoffnungen durfen niemals Gegenstande oder Flussigkeiten in das Gerat gelangen. Dies konnte einen Brand bzw. elektrischen Schlag auslosen.
- 14. Offnen sie niemals das Gerat. Das Gerat darf aus Grunden der elektrischen Sicherheit nur von authorisiertem Servicepersonal geoffnet werden.
- 15. Wenn folgende Situationen auftreten ist das Gerat vom Stromnetz zu trennen und von einer qualifizierten Servicestelle zu uberprufen:
	- a. Netzkabel oder Netzstecker sind beschadigt.
	- b. Flussigkeit ist in das Gerat eingedrungen.
	- c. Das Gerat war Feuchtigkeit ausgesetzt.
	- d. Wenn das Gerat nicht der Bedienungsanleitung entsprechend funktioniert oder Sie mit Hilfedieser Anleitung keine Verbesserung erzielen.
	- e. Das Gerat ist gefallen und/oder das Gehause ist beschadigt.
	- f. Wenn das Gerat deutliche Anzeichen eines Defektes aufweist.
- 16. Bei Reparaturen durfen nur Orginalersatzteile bzw. den Orginalteilen entsprechende Teile verwendet werden. Der Einsatz von ungeeigneten Ersatzteilen kann eine weitere Beschadigung hervorrufen.
- 17. Wenden Sie sich mit allen Fragen die Service und Repartur betreffen an Ihren Servicepartner. Somit stellen Sie die Betriebssicherheit des Gerates sicher.
- 18. Zum NetzanschluB dieses Gerates ist eine geprufte Leitung zu verwenden. Fur einen Nennstrom bis 6A und einem Gerategewicht groBer 3kg ist eine Leitung nicht leichter als H05VV-F, 3G, 0.75mm 2 einzusetzen. Der arbeitsplatzbezogene Schalldruckpegel nach DIN 45 635 Teil 1000 betragt 70dB(A) oder weniger.

#### **Restricted Rights Legend**

Use, duplication, or disclosure by the United States Government is subject to restrictions as set forth in subparagraph (c)(1)(ii) of the Rights in Technical Data and Computer Software clause at DFARS 252.227-7013.

Notwithstanding any other license agreement that may pertain to, or accompany the delivery of, this computer software, the rights of the United States Government regarding its use, reproduction, and disclosure are as set forth in the Commercial Computer Software-Restricted Rights clause at FAR 52.227-19.

#### **Statement of Conditions**

In the interest of improving internal design, operational function, and/or reliability, Nortel Networks NA Inc. reserves the right to make changes to the products described in this document without notice.

Nortel Networks NA Inc. does not assume any liability that may occur due to the use or application of the product(s) or circuit layout(s) described herein.

Portions of the code in this software product are Copyright © 1988, Regents of the University of California. All rights reserved. Redistribution and use in source and binary forms of such portions are permitted, provided that the above copyright notice and this paragraph are duplicated in all such forms and that any documentation, advertising materials, and other materials related to such distribution and use acknowledge that such portions of the software were developed by the University of California, Berkeley. The name of the University may not be used to endorse or promote products derived from such portions of the software without specific prior written permission.

SUCH PORTIONS OF THE SOFTWARE ARE PROVIDED "AS IS" AND WITHOUT ANY EXPRESS OR IMPLIED WARRANTIES, INCLUDING, WITHOUT LIMITATION, THE IMPLIED WARRANTIES OF MERCHANTABILITY AND FITNESS FOR A PARTICULAR PURPOSE.

## **Nortel Networks NA Inc. Software License Agreement**

**NOTICE:** Please carefully read this license agreement before copying or using the accompanying software or installing the hardware unit with pre-enabled software (each of which is referred to as "Software" in this Agreement). BY COPYING OR USING THE SOFTWARE, YOU ACCEPT ALL OF THE TERMS AND CONDITIONS OF THIS LICENSE AGREEMENT. THE TERMS EXPRESSED IN THIS AGREEMENT ARE THE ONLY TERMS UNDER WHICH NORTEL NETWORKS WILL PERMIT YOU TO USE THE SOFTWARE. If you do not accept these terms and conditions, return the product, unused and in the original shipping container, within 30 days of purchase to obtain a credit for the full purchase price.

**1. License Grant.** Nortel Networks NA Inc. ("Nortel Networks") grants the end user of the Software ("Licensee") a personal, nonexclusive, nontransferable license: a) to use the Software either on a single computer or, if applicable, on a single authorized device identified by host ID, for which it was originally acquired; b) to copy the Software solely for backup purposes in support of authorized use of the Software; and c) to use and copy the associated user manual solely in support of authorized use of the Software by Licensee. This license applies to the Software only and does not extend to Nortel Networks Agent software or other Nortel Networks software products. Nortel Networks Agent software or other Nortel Networks software products are licensed for use under the terms of the applicable Nortel Networks NA Inc. Software License Agreement that accompanies such software and upon payment by the end user of the applicable license fees for such software.

**2. Restrictions on use; reservation of rights.** The Software and user manuals are protected under copyright laws. Nortel Networks and/or its licensors retain all title and ownership in both the Software and user manuals, including any revisions made by Nortel Networks or its licensors. The copyright notice must be reproduced and included with any copy of any portion of the Software or user manuals. Licensee may not modify, translate, decompile, disassemble, use for any competitive analysis, reverse engineer, distribute, or create derivative works from the Software or user manuals or any copy, in whole or in part. Except as expressly provided in this Agreement, Licensee may not copy or transfer the Software or user manuals, in whole or in part. The Software and user manuals embody Nortel Networks'

and its licensors' confidential and proprietary intellectual property. Licensee shall not sublicense, assign, or otherwise disclose to any third party the Software, or any information about the operation, design, performance, or implementation of the Software and user manuals that is confidential to Nortel Networks and its licensors; however, Licensee may grant permission to its consultants, subcontractors, and agents to use the Software at Licensee's facility, provided they have agreed to use the Software only in accordance with the terms of this license.

**3. Limited warranty.** Nortel Networks warrants each item of Software, as delivered by Nortel Networks and properly installed and operated on Nortel Networks hardware or other equipment it is originally licensed for, to function substantially as described in its accompanying user manual during its warranty period, which begins on the date Software is first shipped to Licensee. If any item of Software fails to so function during its warranty period, as the sole remedy Nortel Networks will at its discretion provide a suitable fix, patch, or workaround for the problem that may be included in a future Software release. Nortel Networks further warrants to Licensee that the media on which the Software is provided will be free from defects in materials and workmanship under normal use for a period of 90 days from the date Software is first shipped to Licensee. Nortel Networks will replace defective media at no charge if it is returned to Nortel Networks during the warranty period along with proof of the date of shipment. This warranty does not apply if the media has been damaged as a result of accident, misuse, or abuse. The Licensee assumes all responsibility for selection of the Software to achieve Licensee's intended results and for the installation, use, and results obtained from the Software. Nortel Networks does not warrant a) that the functions contained in the software will meet the Licensee's requirements, b) that the Software will operate in the hardware or software combinations that the Licensee may select, c) that the operation of the Software will be uninterrupted or error free, or d) that all defects in the operation of the Software will be corrected. Nortel Networks is not obligated to remedy any Software defect that cannot be reproduced with the latest Software release. These warranties do not apply to the Software if it has been (i) altered, except by Nortel Networks or in accordance with its instructions; (ii) used in conjunction with another vendor's product, resulting in the defect; or (iii) damaged by improper environment, abuse, misuse, accident, or negligence. THE FOREGOING WARRANTIES AND LIMITATIONS ARE EXCLUSIVE REMEDIES AND ARE IN LIEU OF ALL OTHER WARRANTIES EXPRESS OR IMPLIED, INCLUDING WITHOUT LIMITATION ANY WARRANTY OF MERCHANTABILITY OR FITNESS FOR A PARTICULAR PURPOSE. Licensee is responsible for the security of its own data and information and for maintaining adequate procedures apart from the Software to reconstruct lost or altered files, data, or programs.

**4. Limitation of liability.** IN NO EVENT WILL NORTEL NETWORKS OR ITS LICENSORS BE LIABLE FOR ANY COST OF SUBSTITUTE PROCUREMENT; SPECIAL, INDIRECT, INCIDENTAL, OR CONSEQUENTIAL DAMAGES; OR ANY DAMAGES RESULTING FROM INACCURATE OR LOST DATA OR LOSS OF USE OR PROFITS ARISING OUT OF OR IN CONNECTION WITH THE PERFORMANCE OF THE SOFTWARE, EVEN IF NORTEL NETWORKS HAS BEEN ADVISED OF THE POSSIBILITY OF SUCH DAMAGES. IN NO EVENT SHALL THE LIABILITY OF NORTEL NETWORKS RELATING TO THE SOFTWARE OR THIS AGREEMENT EXCEED THE PRICE PAID TO NORTEL NETWORKS FOR THE SOFTWARE LICENSE.

**5. Government Licensees.** This provision applies to all Software and documentation acquired directly or indirectly by or on behalf of the United States Government. The Software and documentation are commercial products, licensed on the open market at market prices, and were developed entirely at private expense and without the use of any U.S. Government funds. The license to the U.S. Government is granted only with restricted rights, and use, duplication, or disclosure by the U.S. Government is subject to the restrictions set forth in subparagraph (c)(1) of the Commercial Computer Software––Restricted Rights clause of FAR 52.227-19 and the limitations set out in this license for civilian agencies, and subparagraph (c)(1)(ii) of the Rights in Technical Data and Computer Software clause of DFARS 252.227-7013, for agencies of the Department of Defense or their successors, whichever is applicable.

**6. Use of Software in the European Community.** This provision applies to all Software acquired for use within the European Community. If Licensee uses the Software within a country in the European Community, the Software Directive enacted by the Council of European Communities Directive dated 14 May, 1991, will apply to the examination of the Software to facilitate interoperability. Licensee agrees to notify Nortel Networks of any such intended examination of the Software and may procure support and assistance from Nortel Networks.

**7. Term and termination.** This license is effective until terminated; however, all of the restrictions with respect to Nortel Networks' copyright in the Software and user manuals will cease being effective at the date of expiration of the Nortel Networks copyright; those restrictions relating to use and disclosure of Nortel Networks' confidential information shall continue in effect. Licensee may terminate this license at any time. The license will automatically terminate if Licensee fails to comply with any of the terms and conditions of the license. Upon termination for any reason, Licensee will immediately destroy or return to Nortel Networks the Software, user manuals, and all copies. Nortel Networks is not liable to Licensee for damages in any form solely by reason of the termination of this license.

**8. Export and Re-export.** Licensee agrees not to export, directly or indirectly, the Software or related technical data or information without first obtaining any required export licenses or other governmental approvals. Without limiting the foregoing, Licensee, on behalf of itself and its subsidiaries and affiliates, agrees that it will not, without first obtaining all export licenses and approvals required by the U.S. Government: (i) export, re-export, transfer, or divert any such Software or technical data, or any direct product thereof, to any country to which such exports or re-exports are restricted or embargoed under United States export control laws and regulations, or to any national or resident of such restricted or embargoed countries; or (ii) provide the Software or related technical data or information to any military end user or for any military end use, including the design, development, or production of any chemical, nuclear, or biological weapons.

**9. General.** If any provision of this Agreement is held to be invalid or unenforceable by a court of competent jurisdiction, the remainder of the provisions of this Agreement shall remain in full force and effect. This Agreement will be governed by the laws of the state of California.

Should you have any questions concerning this Agreement, contact Nortel Networks, 4401 Great America Parkway, P.O. Box 58185, Santa Clara, California 95054-8185.

LICENSEE ACKNOWLEDGES THAT LICENSEE HAS READ THIS AGREEMENT, UNDERSTANDS IT, AND AGREES TO BE BOUND BY ITS TERMS AND CONDITIONS. LICENSEE FURTHER AGREES THAT THIS AGREEMENT IS THE ENTIRE AND EXCLUSIVE AGREEMENT BETWEEN NORTEL NETWORKS AND LICENSEE, WHICH SUPERSEDES ALL PRIOR ORAL AND WRITTEN AGREEMENTS AND COMMUNICATIONS BETWEEN THE PARTIES PERTAINING TO THE SUBJECT MATTER OF THIS AGREEMENT. NO DIFFERENT OR ADDITIONAL TERMS WILL BE ENFORCEABLE AGAINST NORTEL NETWORKS UNLESS NORTEL NETWORKS GIVES ITS EXPRESS WRITTEN CONSENT, INCLUDING AN EXPRESS WAIVER OF THE TERMS OF THIS AGREEMENT.

# **Contents**

### **Preface**

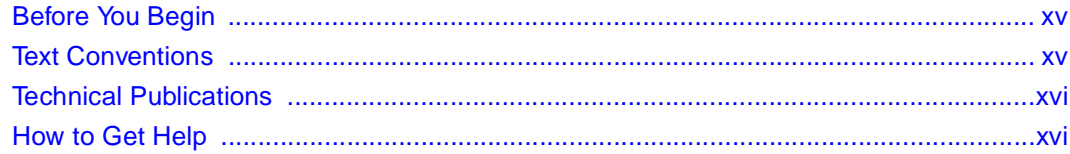

# **Chapter 1**<br>Introduction

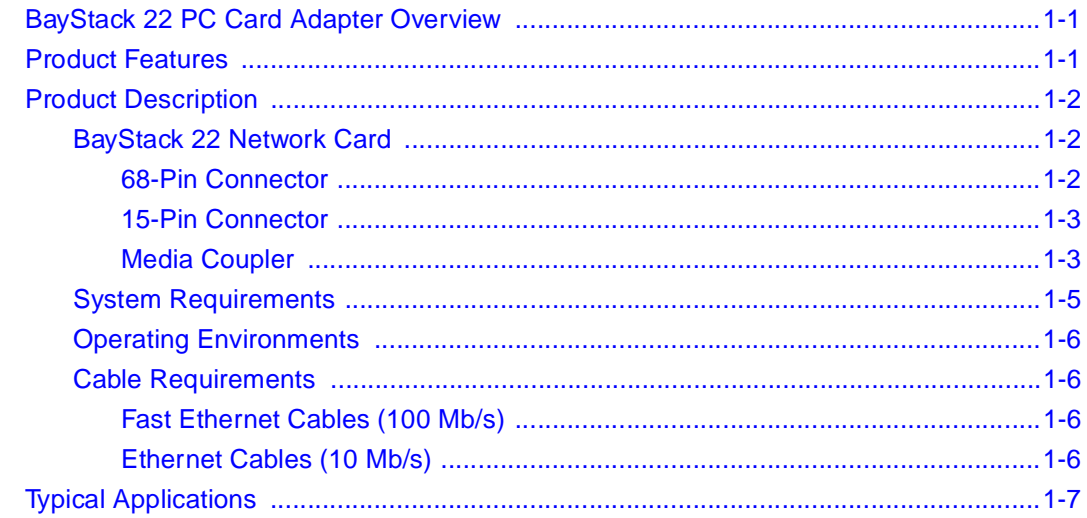

#### **Chapter 2 Hardware Installation**

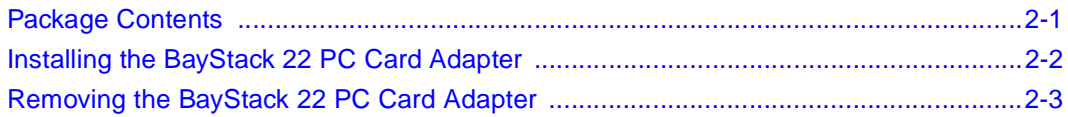

#### **Chapter 3 [Software Installation](#page-28-0)**

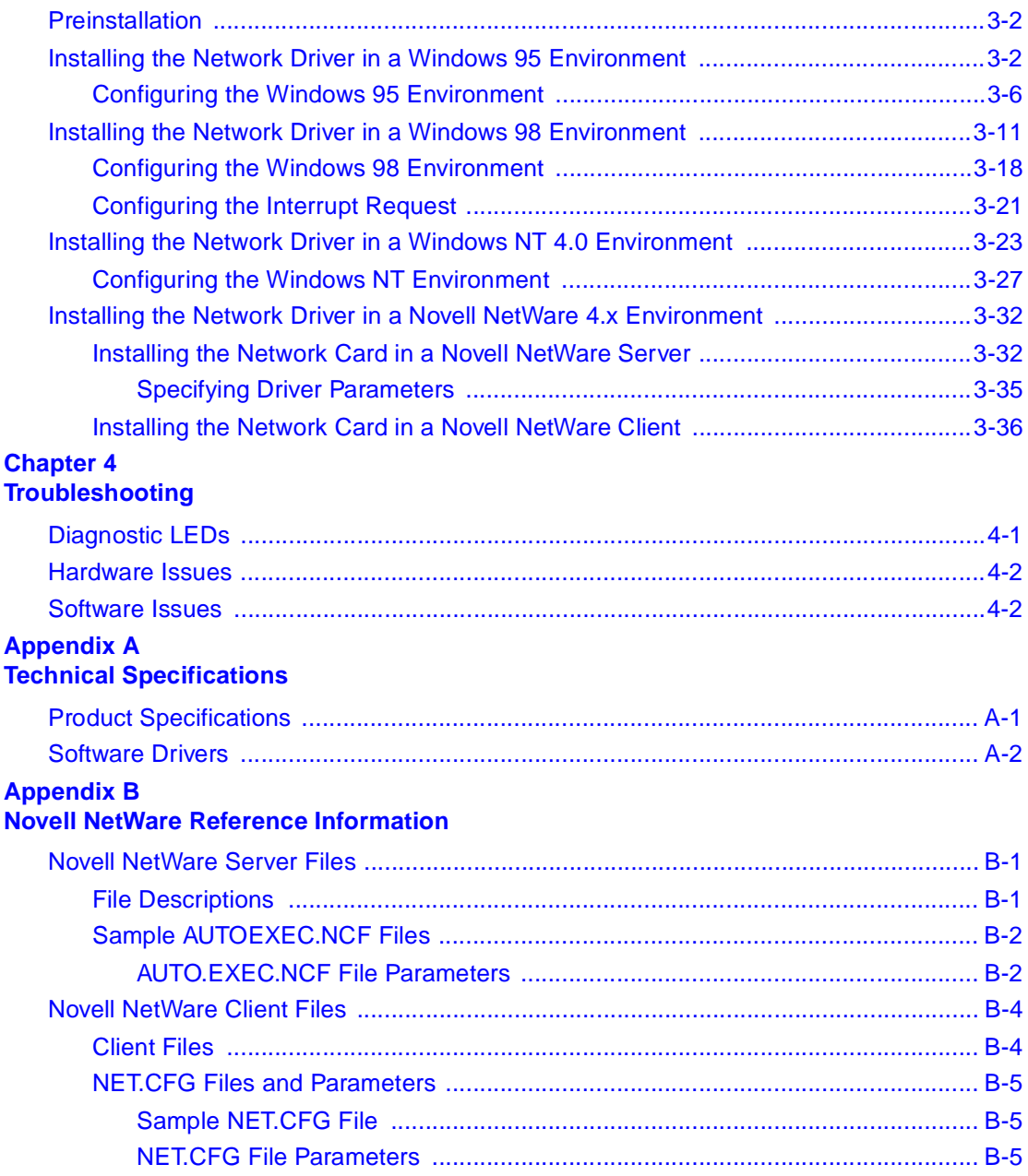

#### **[Index](#page-78-0)**

# **Figures**

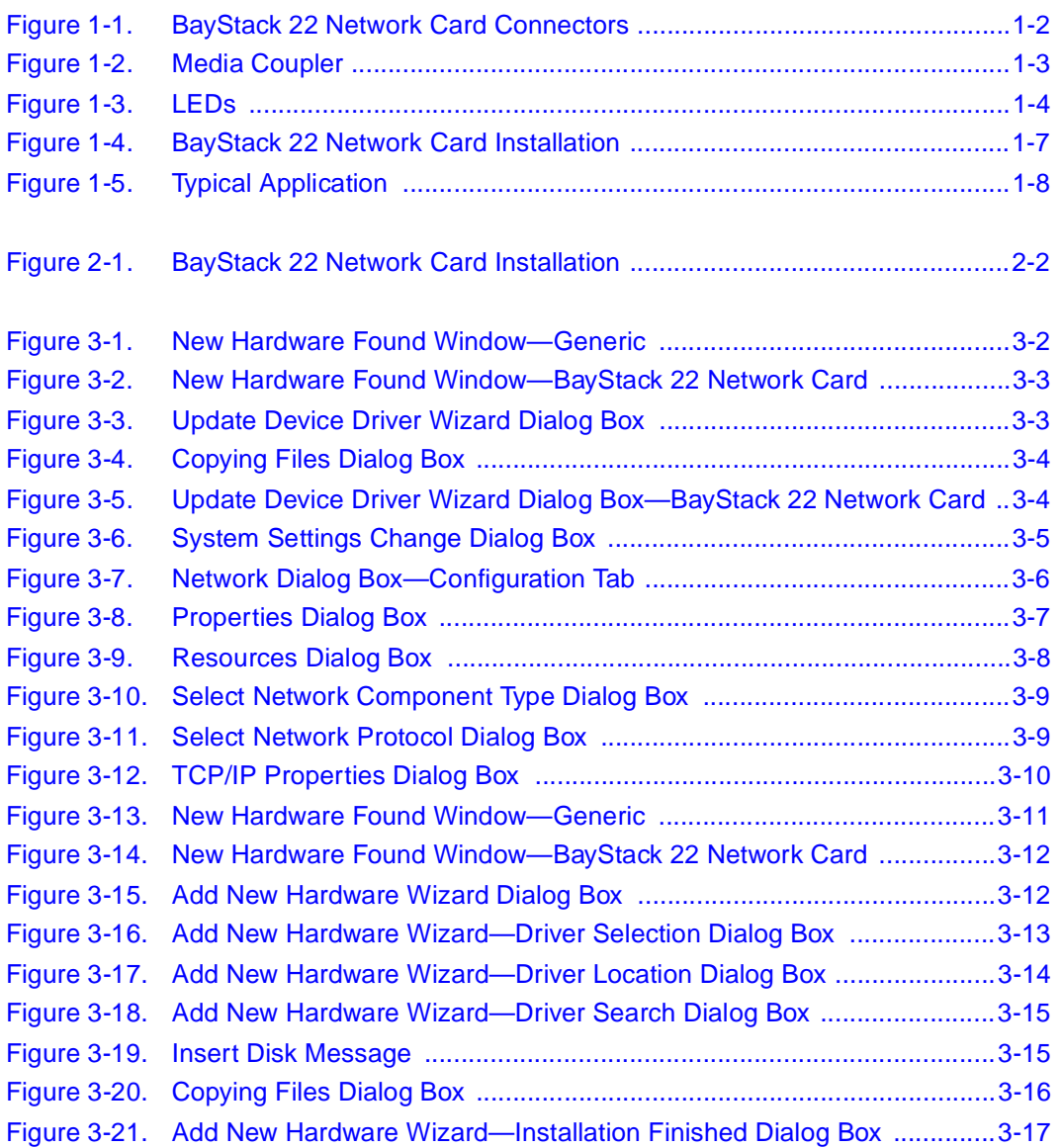

206380-A xi

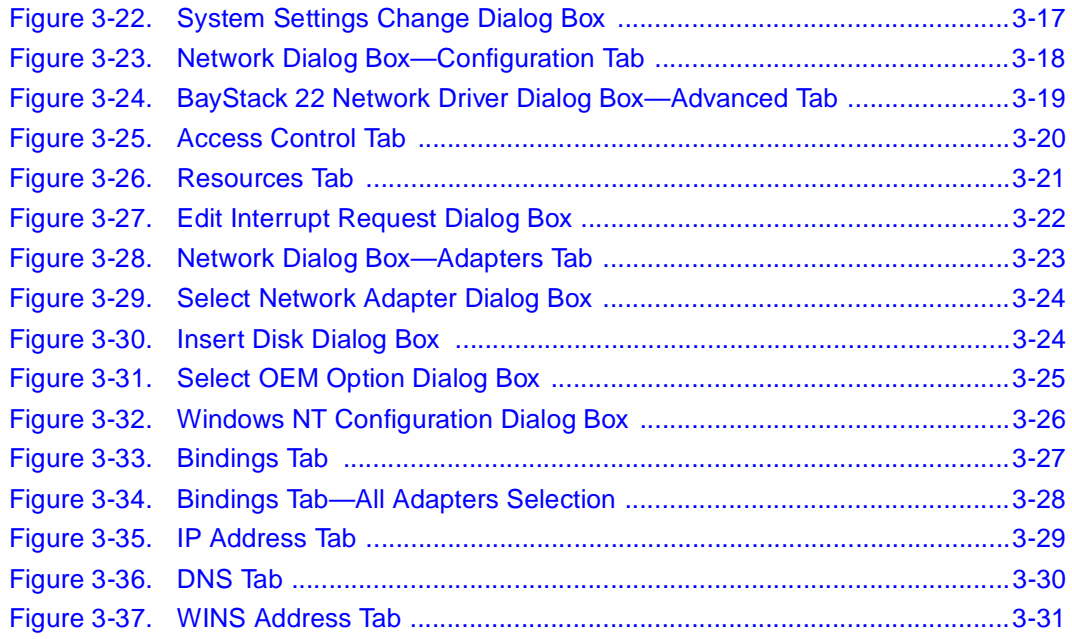

# **Tables**

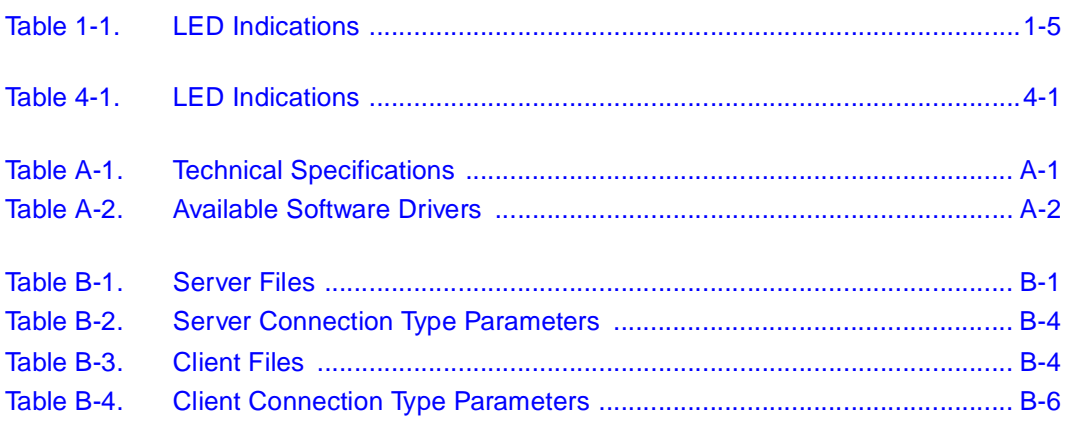

# **Preface**

<span id="page-14-0"></span>Congratulations on your purchase of a BayStack™ 22 PC Card Adapter, which supports 10 Mb/s and/or 100 Mb/s transmission speeds. This network card is intended for use in laptop computers. You can use a similar product, the BayStack 21 PCI 10/100 Adapter w/WOL, in a desktop workstation or server.

# **Before You Begin**

This guide provides information about using the features and capabilities of the BayStack 22 PC Card Adapter.

This guide is intended for Ethernet local area network (LAN) administrators with the following background:

- Working knowledge of PC terminology and operation
- Working knowledge of 10BASE-T (Ethernet) and 100BASE-TX (Fast Ethernet) operations
- Nortel Networks™ network experience

# **Text Conventions**

This guide uses the following text conventions:

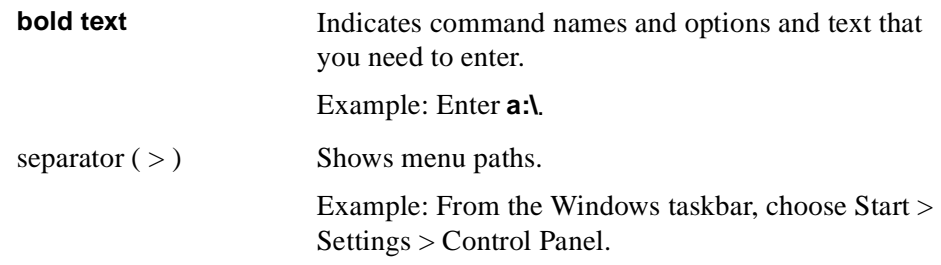

# <span id="page-15-0"></span>**Technical Publications**

You can print selected technical manuals and release notes free, directly from the Internet. Go to *[support.baynetworks.com/library/tpubs/](http://support.baynetworks.com/library/tpubs)*. Find the product for which you need documentation. Then locate the specific category and model or version for your hardware or software product. Using Adobe Acrobat Reader, you can open the manuals and release notes, search for the sections you need, and print them on most standard printers. You can download Acrobat Reader free from the Adobe Systems Web site, *[www.adobe.com](http://www.adobe.com)*.

# **How to Get Help**

If you purchased a service contract for your Nortel Networks product from a distributor or authorized reseller, contact the technical support staff for that distributor or reseller for assistance.

If you purchased a Nortel Networks service program, contact one of the following Nortel Networks Technical Solutions Centers:

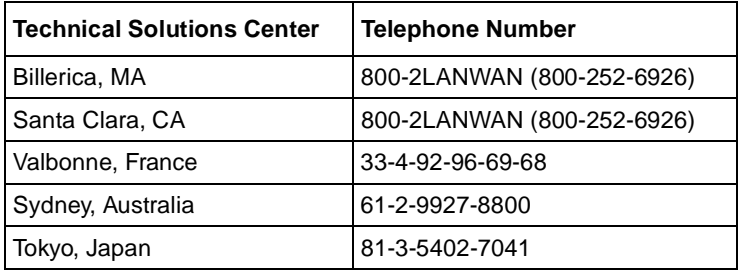

# **Chapter 1 Introduction**

<span id="page-16-0"></span>This chapter provides an overview of the BayStack 22 PC Card Adapter, including its hardware and software components. The BayStack 22 PC Card Adopter complements the BayStack 70-Series 10/100 Ethernet Switches and BayStack 60-Series 10/100 Ethernet Hubs.

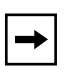

**Note:** The BayStack 22 PC Card Adapter, also known as the BayStack 22 PC Card Adopter in this document, may also be referred to as a PCMCIA Ethernet Adapter.

# **BayStack 22 PC Card Adapter Overview**

The BayStack 22 PC Card Adapter provides network connectivity to laptop computers. You install the network card into your computer to access network resources such as servers, printers, and the Internet or intranet. You can install the BayStack 22 PC Card Adopter on many operating systems, such as Microsoft® Windows® 95, Windows 98, and Windows NT® or Novell NetWare.

# **Product Features**

The BayStack 22 PC Card Adopter provides the following features:

- Plug-and-play installation for Windows 95 and Windows 98
- 10/100 Mb/s autonegotiation with half- and full-duplex support
- 20/200 Mb/s full-duplex support

# <span id="page-17-0"></span>**Product Description**

The BayStack 22 PC Card Adapter is a standard-size PCMCIA card. A media coupler provides network access to your laptop computer.

## **BayStack 22 Network Card**

The BayStack 22 PC Card Adapter includes the following components:

- 68-pin connector
- 15-pin connector
- Media coupler, including:
	- 10 megabits per second (Mb/s) and 100 Mb/s Link LEDs
	- Activity LED
	- 15-slot connector
	- RJ-45 port

### **68-Pin Connector**

The standard 68-pin connector on one end of the BayStack 22 PC Card Adopter (Figure 1-1) plugs into the Type II or Type III slot on your computer.

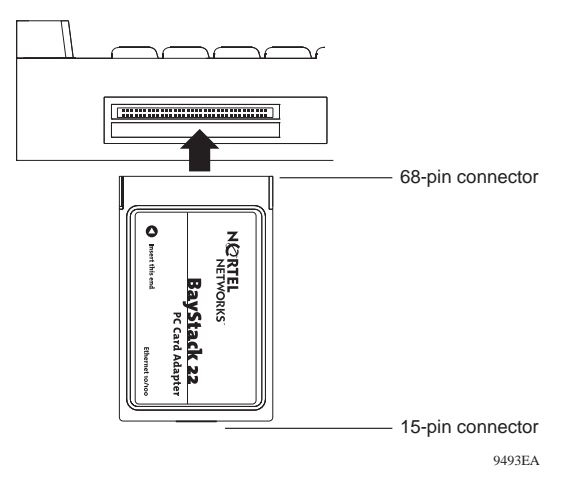

**Figure 1-1. BayStack 22 Network Card Connectors**

### <span id="page-18-0"></span>**15-Pin Connector**

The standard 15-pin connector on the other end of the BayStack 22 PC Card Adopter [\(Figure 1-1](#page-17-0)) attaches to the 15-slot connector on the media coupler.

### **Media Coupler**

The media coupler (Figure 1-2) provides connection to the BayStack 22 PC Card Adopter and to Ethernet network devices. Three LEDs located on the media coupler indicate 10 Mb/s or 100 Mb/s transmission speed and connection stability.

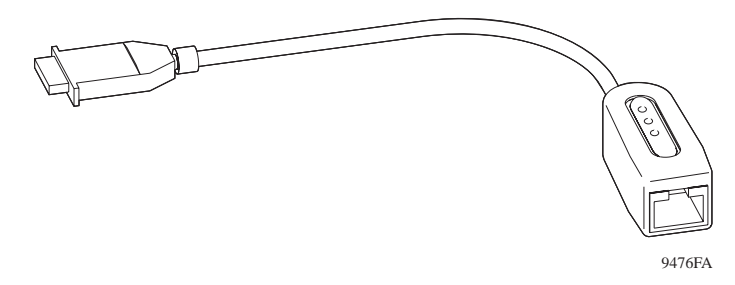

**Figure 1-2. Media Coupler**

The 15-slot connector on the media coupler attaches to the 15-pin connector on the BayStack 22 PC Card Adopter. The other end of the media coupler contains an RJ-45 port. You can attach a standard Ethernet cable to the RJ-45 port to connect the network card to a network device such as a hub or switch.

## **RJ-45 Ethernet Port**

The RJ-45 10BASE-T/100BASE-TX Ethernet port adapts to the correct network speed of 10 Mb/s or 100 Mb/s through autonegotiation with the board components of the network card. The port is wired as an MDI-X port to connect to other devices without using a crossover cable.

### <span id="page-19-0"></span>**LEDs**

The media coupler contains three LEDs (Figure 1-3).

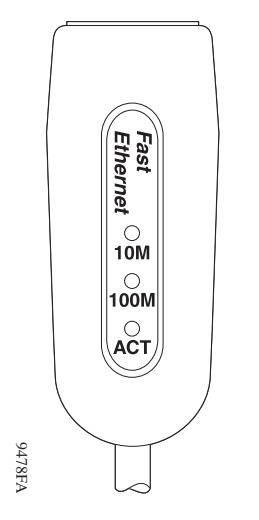

**Figure 1-3. LEDs**

 $\begin{array}{c}\n\stackrel{\mathbf{a}}{\mathbf{a}}\stackrel{\mathbf{a}}{\mathbf{a}}\stackrel{\mathbf{a}}{\mathbf{a}}\n\end{array}$ <br>  $\begin{array}{c}\n\mathbf{Figu} \\
\mathbf{Fhe} \\
\mathbf{E}$ <br>
the c<br>
stead port. The 10 Mb/s and 100 Mb/s Link LEDs indicate successful network connections to Ethernet and Fast Ethernet devices, respectively. The Link LEDs remain steady if the connection is stable. You should check the RJ-45 connection if the LED is not steady. The Activity LED indicates that network traffic is passing through the port.

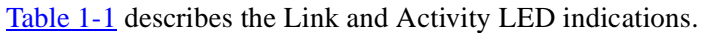

<span id="page-20-0"></span>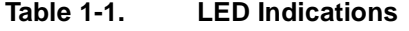

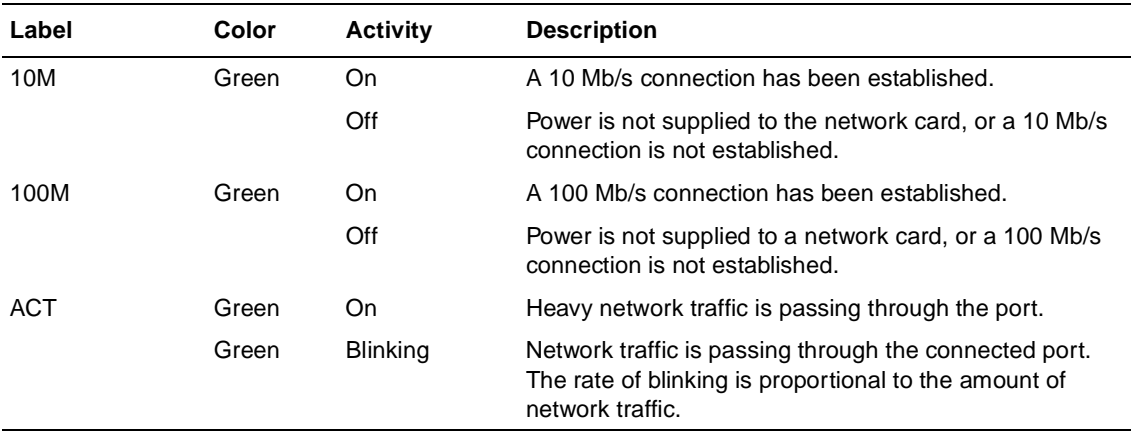

## **System Requirements**

Laptop computers using the BayStack 22 PC Card Adopter must meet the following requirements:

- A laptop computer that is IBM compatible and includes:
	- A 386SX or faster processor
	- At least one Type II PC Card socket
	- Card Services and Socket Services compliant with PCMCIA Release 2.1
- Microsoft Windows 95, Windows 98, or Windows NT, including an operating system as described in ["Operating Environments.](#page-21-0)"
- 100BASE-TX Fast Ethernet or 10BASE-T Ethernet connectivity to your local area network (LAN)

## <span id="page-21-0"></span>**Operating Environments**

The BayStack 22 PC Card Adopter supports the following operating systems:

- Microsoft Windows NT 3.51, 4.0
- Microsoft Windows 95, Windows 98
- Microsoft LAN Manager 2.x
- Microsoft Windows for Workgroups 3.11
- Microsoft Windows 3.1
- Novell NetWare  $3x, 4x$
- Lantastic 6.0
- IBM OS/2 Warp Version 3

## **Cable Requirements**

You can use Category 5 (Cat 5) Ethernet cables for 10 Mb/s and 100 Mb/s network connections to the BayStack 22 PC Card Adopter.

Use the following guidelines when using Cat 5 cables:

- Maximum length between a workstation and a hub is 100 meters (m).
- Maximum length between two hubs is 10 m.
- Maximum length between two hubs that are functioning as Ethernet Class 2 repeaters is 100 m.
- Maximum total length between two workstations is 205 m.

### **Fast Ethernet Cables (100 Mb/s)**

You must use a Cat 5 straight-through cable with one RJ-45 connector on each end for 100 Mb/s Ethernet connections. Do not use a crossover cable.

## **Ethernet Cables (10 Mb/s)**

You can use Cat 3, Cat 4, or Cat 5 unshielded twisted pair (UTP) cable or an EIA/TIA-568 100-ohm shielded twisted pair (STP) cable for 10 Mb/s Ethernet connections. You must use a straight-through cable with an RJ-45 connector on each end. Do not use a crossover cable.

# <span id="page-22-0"></span>**Typical Applications**

The BayStack 22 PC Card Adopter provides you with network connectivity to your laptop computer. Attach the media coupler to the network card; then insert the network card into your laptop computer (*Figure 1-4*).

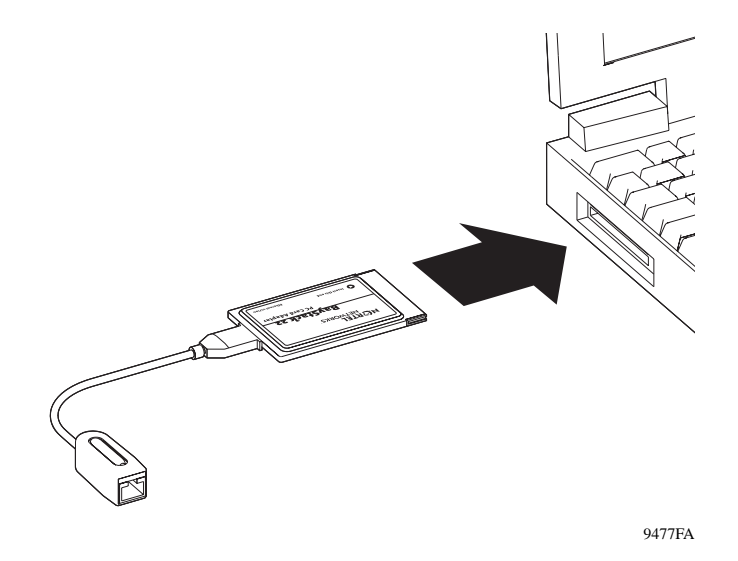

**Figure 1-4. BayStack 22 Network Card Installation**

<span id="page-23-0"></span>Use standard Ethernet cables to connect network devices, such as hubs, to the media coupler. You can then attach other devices to the hub to share network resources. Figure 1-5 provides an example of a laptop computer attached to a BayStack 60-24T 10/100 Ethernet Hub. You can attach the hub to other workstations, printers, servers, and additional laptop computers.

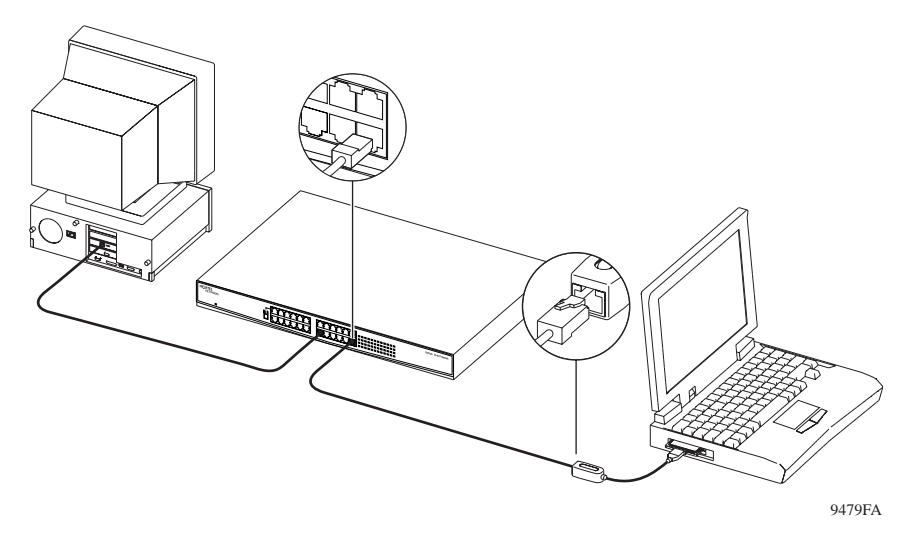

**Figure 1-5. Typical Application**

# **Chapter 2 Hardware Installation**

<span id="page-24-0"></span>This chapter describes how to install the components of the BayStack 22 PC Card Adapter in a portable (laptop) computer. Instructions for connecting the installed network card to the network are provided.

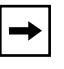

**Note:** You must connect all of the hardware, as described in this chapter, before installing the driver.

# **Package Contents**

The BayStack 22 network card package contains the following:

- BayStack 22 PC Card Adapter, including plastic protector case
- Media coupler, with cable
- *BayStack 22 PCMCIA Card Adapter Software & Documentation* CD, including technical documentation in PDF format
- Safety card
- Warranty/Registration card

# <span id="page-25-0"></span>**Installing the BayStack 22 PC Card Adapter**

This section provides instructions for installing the BayStack 22 network card into a laptop computer. Computers vary in design; therefore, instructions and illustrations in this section may not exactly match your computer. However, the procedures will be similar.

To install the BayStack 22 network card in a computer:

- **1. Shut down the computer.**
- **2. Unplug the computer power cord from the power source.**
- **3. Depress both sides of the 15-slot connector of the media coupler.**
- **4. Connect the media coupler to the network card.**
- **5. Be sure the media coupler connector clicks securely into place.**
- **6. Insert the BayStack 22 network card into an empty CardBus PC Card slot on the laptop. The BayStack 22 network card label must be facing up (Figure 2-1).**

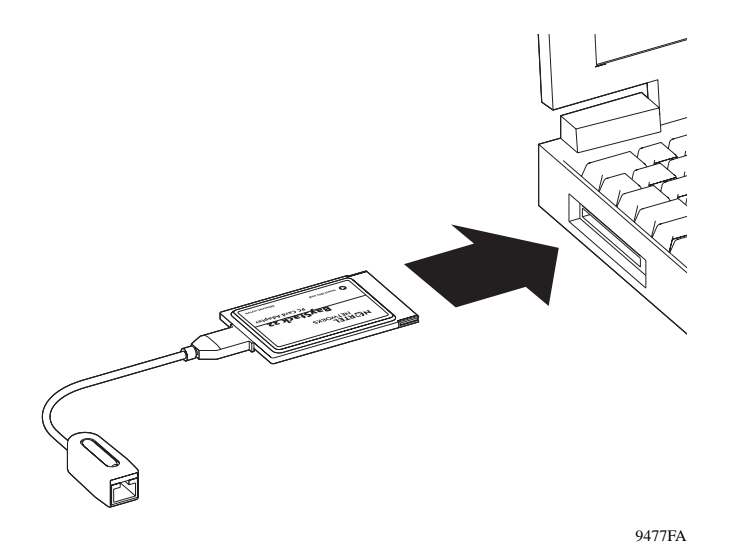

**Figure 2-1. BayStack 22 Network Card Installation**

**7. Be sure the network card is firmly secured.**

<span id="page-26-0"></span>**8. Connect the RJ-45 connector of a standard Ethernet cable to the RJ-45 port on the media coupler.**

Be sure to follow the cable guidelines described [in "Cable Requiremen](#page-21-0)ts" on [page 1-6](#page-21-0).

- **9. Connect the other end of the Ethernet cable to a network device, such as a hub or switch.**
- **10. Attach a power cord to your laptop. Plug the cord into a power source.**
- **11. Turn on power to the laptop.**
- **12. Be sure any connected devices are receiving power.**

# **Removing the BayStack 22 PC Card Adapter**

You can easily remove the BayStack 22 network card from your laptop computer, if needed. Before you remove the network card you must stop the PCMCIA Card Service.

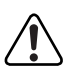

**Warning:** Do not remove the BayStack 22 network card from your laptop before stopping the PCMCIA Card Service. Your laptop will freeze if you remove the network card incorrectly.

To remove the BayStack 22 network card:

- **1. From the Windows taskbar, choose Start > Settings > Control Panel.**
- **2. Double-click PC Card (PCMCIA).**
- **3. Select "Nortel Networks BayStack 22 PCMCIA card."**
- **4. Click Stop.**

An "It is ok to remove the PCMCIA card" message is displayed.

- **5. Firmly grasp the network card and remove it from the computer.**
- **6. Depress both sides of the 15-slot connector of the media coupler.**
- **7. Remove the media coupler from the network card.**

Download from Www.Somanuals.com. All Manuals Search And Download.

# **Chapter 3 Software Installation**

<span id="page-28-0"></span>This chapter provides instructions for installing the BayStack 22 network driver software and configuring the BayStack 22 PC Card Adapter on your network. Drivers compatible with several operating systems are located on the *BayStack 22 PCMCIA Card Adapter Software & Documentation* CD. You can install specific drivers for Windows 95, Windows 98, Windows NT, Novell NetWare 4.x, or other systems.

This guide provides instructions for installing the drivers for Windows 95, Windows 98, Windows NT, and Novell NetWare 4.x. You can read the RELEASE.txt file in the *BayStack 22 PCMCIA Card Adapter Software & Documentation* CD for instructions to install drivers for other operating systems.

Different versions of Windows operating systems may have different installation screens than those shown in these instructions. Your installation screens may appear in a different order than those in this chapter. You will be prompted for the same information, regardless of the Windows version.

The BayStack 22 network card is automatically detected by Windows 95 and Windows 98. Follow the instructions during this automatic installation process. You will be prompted to insert the *BayStack 22 PCMCIA Card Adapter Software & Documentation* CD into your laptop computer during the installation. The driver must be manually installed for Windows NT.

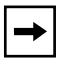

**Note:** The BayStack 22 PC Card Adapter may also be referred to as a PCMCIA Ethernet adapter or controller.

# <span id="page-29-0"></span>**Preinstallation**

Perform the following tasks prior to installing the BayStack 22 network driver:

- Install the BayStack 22 network card before installing the BayStack 22 network driver.
- Remove all other network cards from the laptop computer. If you have other network cards or adapters installed in your computer, the driver installation process will not execute. You do not need to uninstall other network driver software before you run the installation.
- Be sure to have the Windows 95 or Windows 98 CD and the BayStack 22 network driver CD ready to use during the installation. You may be prompted to install either CD. You may receive the "Insert Disk" and "Please insert the disk labeled Windows..." messages. If you receive these messages, insert the appropriate CD, enter the appropriate drive letter and CD name, and click OK to continue the installation. For example, if drive D is your CD drive and you insert the Windows 95 CD, enter **d:\win95** when prompted.

# **Installing the Network Driver in a Windows 95 Environment**

This section describes the steps required to install the driver software in a Windows 95 environment.

To install the driver:

**1. Turn on the power to the computer, and start Windows 95.**

A generic New Hardware Found window opens (Figure 3-1).

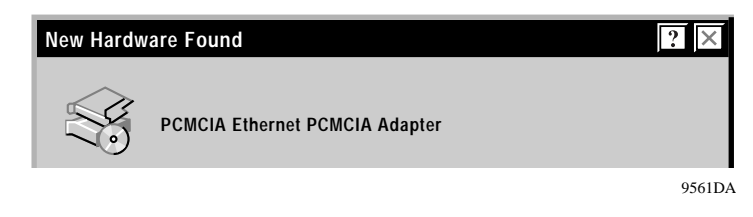

**Figure 3-1. New Hardware Found Window—Generic**

<span id="page-30-0"></span>A second New Hardware Found window opens, identifying your BayStack 22 PC Card Adapter (*Figure 3-2*).

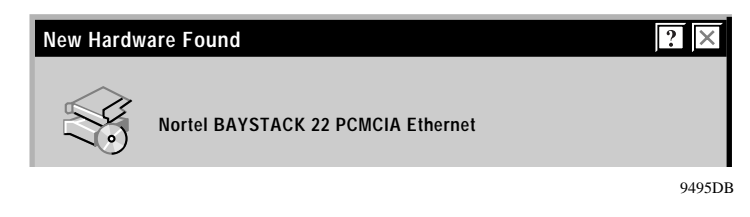

#### **Figure 3-2. New Hardware Found Window—BayStack 22 Network Card**

The Update Device Driver Wizard dialog box opens (Figure 3-3).

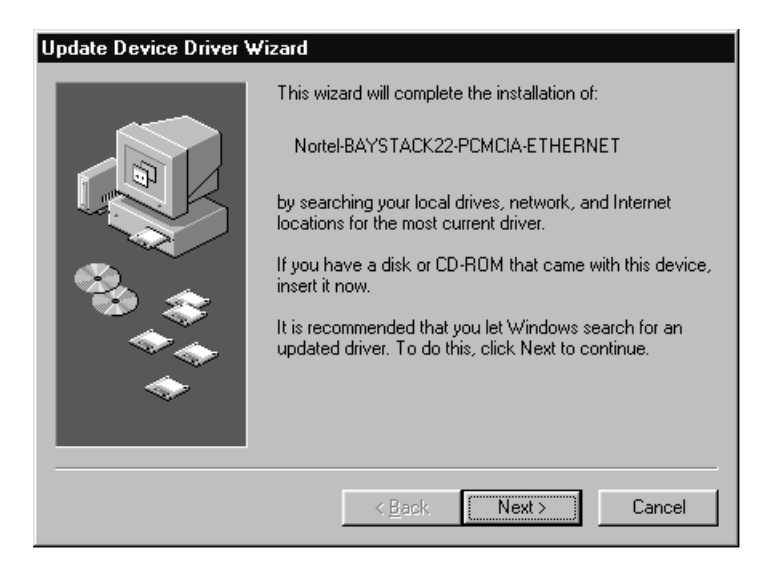

**Figure 3-3. Update Device Driver Wizard Dialog Box**

**2. Insert the** *BayStack 22 PCMCIA Card Adapter Software & Documentation*  **CD into the CD drive as prompted**.

#### <span id="page-31-0"></span>**3. Click Next.**

The Copying Files dialog box opens (Figure 3-4).

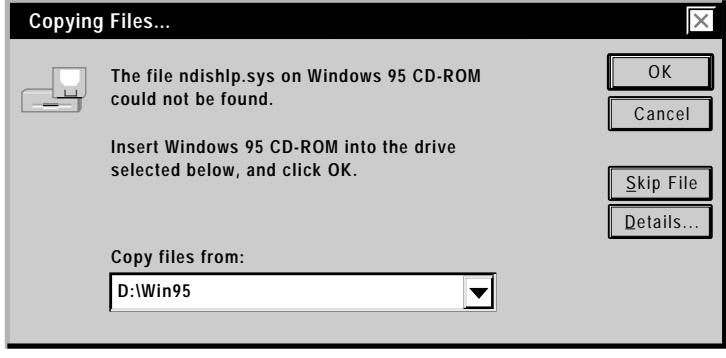

8528DD

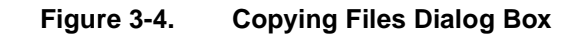

#### **4. Insert the Windows 95 CD as indicated.**

The next Update Device Driver Wizard dialog box (Figure 3-5) indicates that the new BayStack 22 network card has been found and the driver is automatically loaded.

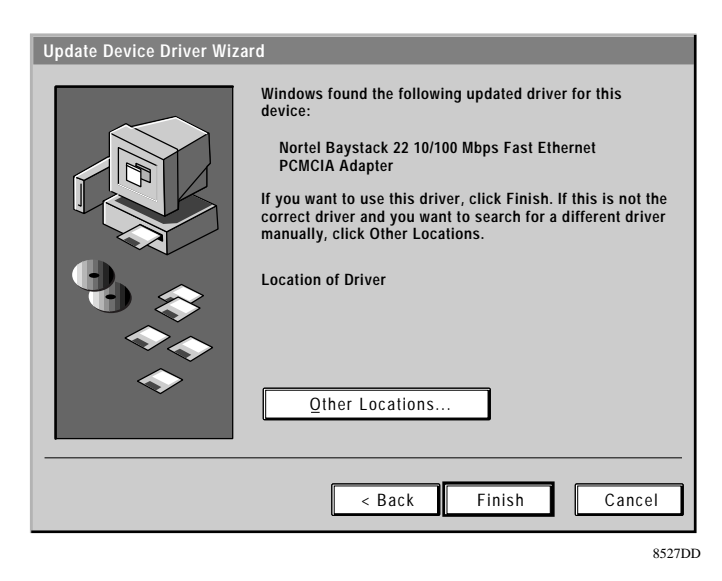

#### **Figure 3-5. Update Device Driver Wizard Dialog Box—BayStack 22 Network Card**

#### <span id="page-32-0"></span>**5. Click Finish.**

Another Copying Files dialog box opens.

#### **6. Click OK.**

The System Settings Change dialog box opens (Figure 3-6).

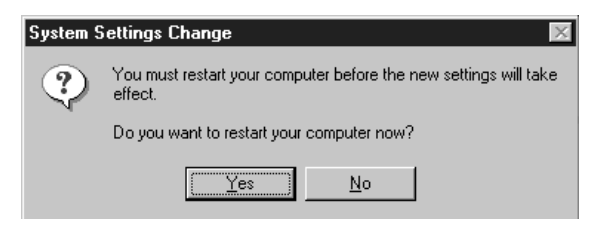

**Figure 3-6. System Settings Change Dialog Box**

- **7. Remove all CDs from the CD drive.**
- **8. Click Yes.**

Restarting your system is necessary to enable your PC to finish setting up your new hardware.

## <span id="page-33-0"></span>**Configuring the Windows 95 Environment**

This section provides instructions for configuring the BayStack 22 network card on the network after you have installed the BayStack 22 network driver on your Windows 95 laptop computer.

To configure the network properties for your laptop:

**1. From the Windows taskbar, choose Start > Settings > Control Panel.**

#### **2. Double-click Network.**

The Network dialog box opens. The configuration tab is displayed by default (Figure 3-7).

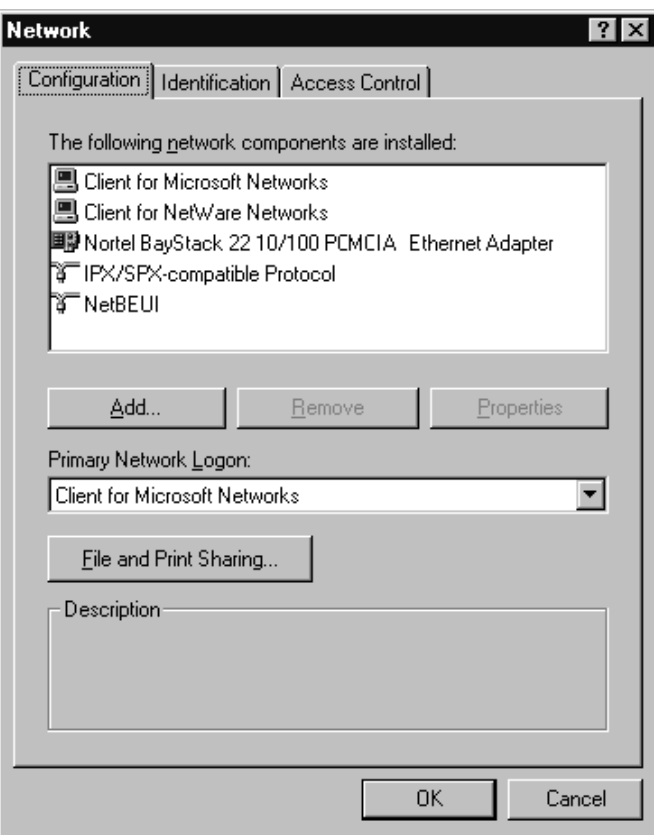

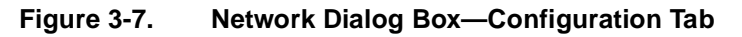

#### <span id="page-34-0"></span>**3. Select Properties.**

The Properties dialog box opens. The Advanced tab is displayed by default (Figure 3-8).

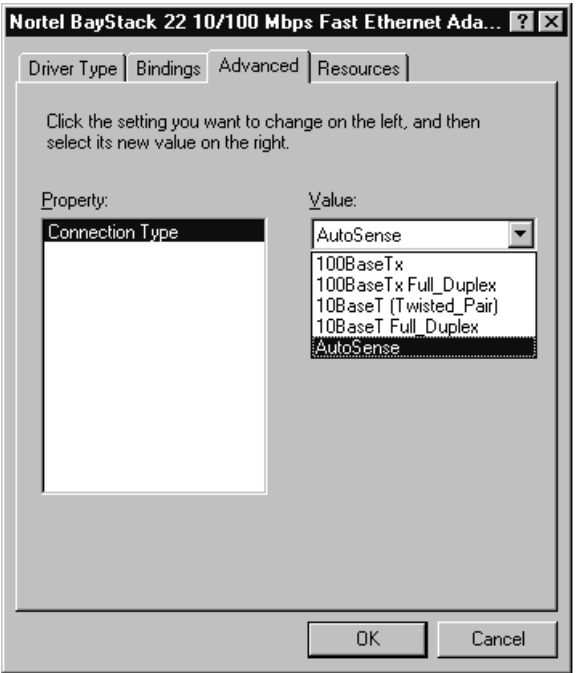

**Figure 3-8. Properties Dialog Box**

#### **4. In the Property list, select Connection Type.**

The AutoSense value is displayed by default.

#### **5. In the Value list, select from the following connection speed types:**

- AutoSense (Use this setting if you want the RJ-45 port on the media coupler to use the fastest speed supported by the attached device.)
- 100BASE-TX for 100 Mb/s connections
- 100BASE-TX or 10BASE-T full-duplex mode, for 10 and 100 Mb/s switch connections
- 10BASE-T twisted pair for 10 Mb/s connections

#### <span id="page-35-0"></span>**6. Click OK.**

The Properties Dialog Box opens again [\(Figure 3-](#page-34-0)8).

#### **7. Click the Resources tab.**

The Resources dialog box opens (**Figure 3-9**).

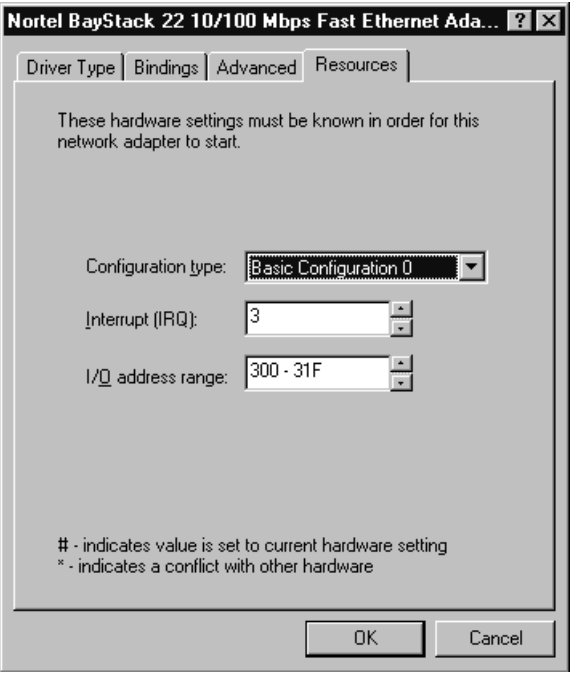

**Figure 3-9. Resources Dialog Box**

- **8. Enter the Configuration type, interrupt (IRQ) number, and I/O address range, or accept the default settings.**
- **9. Click OK.**
- **10. Return to the Network Dialog Box > Configuration tab [\(Figure 3-](#page-33-0)7).**
- **11. Click Add.**
#### **12. Select TCP/IP.**

The Select Network Component Type dialog box (Figure 3-10) opens.

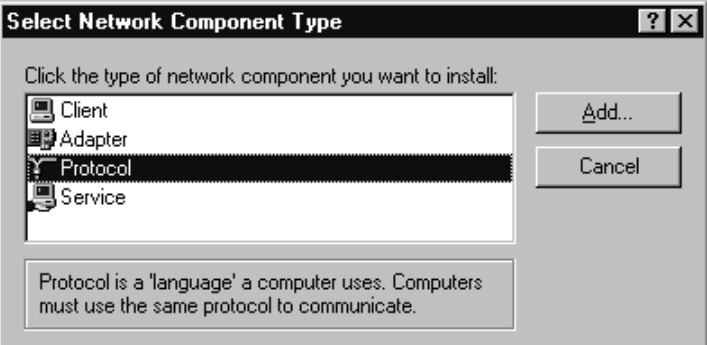

#### **Figure 3-10. Select Network Component Type Dialog Box**

#### **13. Select Protocol.**

#### **14. Click Add.**

The Select Network Protocol dialog box opens (Figure 3-11).

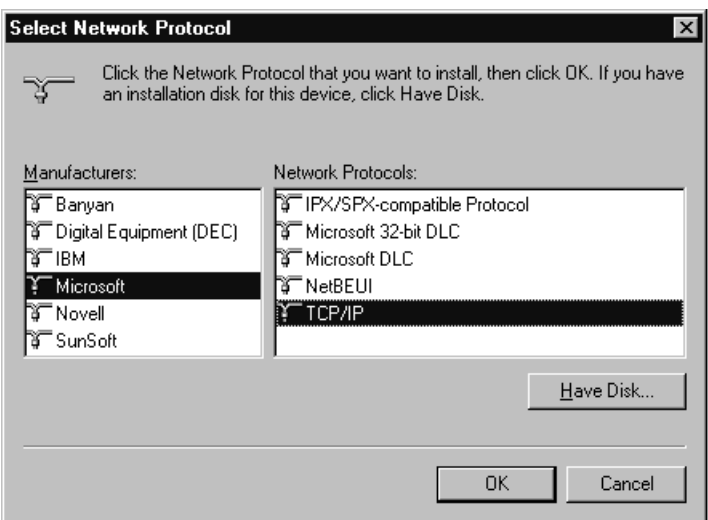

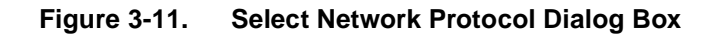

#### **15. In the Manufacturers list, select Microsoft.**

- **16. In the Network Protocols list, select TCP/IP.**
- **17. Click OK.**
- **18. Return to the Configuration tab.**
- **19. Select Properties.**

The TCP/IP Properties dialog box opens (Figure 3-12).

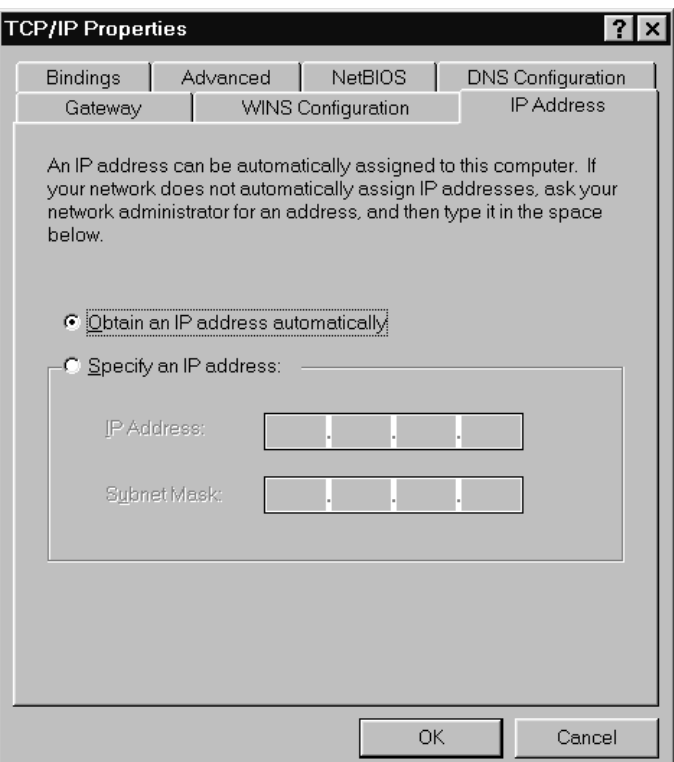

**Figure 3-12. TCP/IP Properties Dialog Box**

**20. Select the IP Address tab.**

# **21. If the computer has a static IP address, specify the IP address, subnet mask, and default gateway of your computer.**

You can also choose the "Obtain an IP address automatically" option if the computer does not have a static IP address. If you choose this option your IP address will be supplied by DHCP.

- **22. Use the Gateway or DNS Configuration tabs to configure other parameters, as needed.**
- **23. Click OK.**

The Copying Files dialog box is displayed.

- **24. In the "Copy files from:" field, enter the location of the requested files or CD.**
- **25. Click OK.**

The system restart dialog box opens. Restarting your system is necessary to enable your PC to finish setting up your new hardware.

- **26. Remove the CD from the CD drive.**
- **27. Click Yes.**

Your system restarts.

# **Installing the Network Driver in a Windows 98 Environment**

This section describes the steps required to install the driver software in a Windows 98 environment.

To install the network driver:

#### **1. Turn on the power to the computer, and start Windows 98.**

The New Hardware Found window opens, identifying a generic network card. For instance, the window may list "PCMCIA Ethernet Adapter, or PCMCIA Ethernet Controller" (**Figure 3-13**).

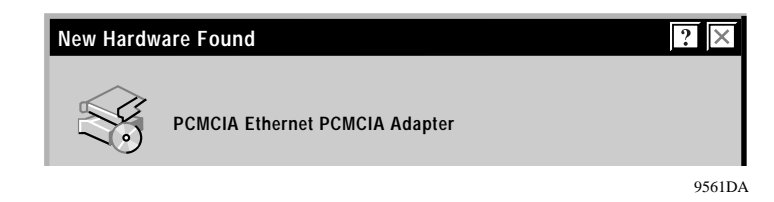

**Figure 3-13. New Hardware Found Window—Generic**

A second New Hardware Found window opens, identifying your BayStack 22 PC Card Adapter (*Figure 3-14*).

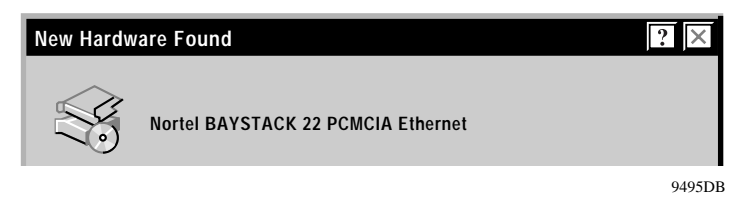

#### **Figure 3-14. New Hardware Found Window—BayStack 22 Network Card**

The Add New Hardware Wizard dialog box opens (Figure 3-15).

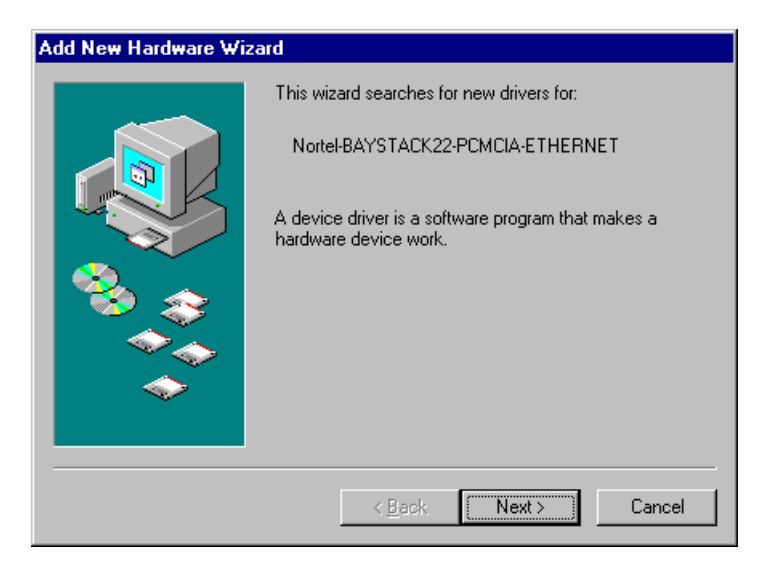

**Figure 3-15. Add New Hardware Wizard Dialog Box**

### **2. Click Next.**

The Add New Hardware Wizard—Driver Selection dialog box opens (Figure 3-16).

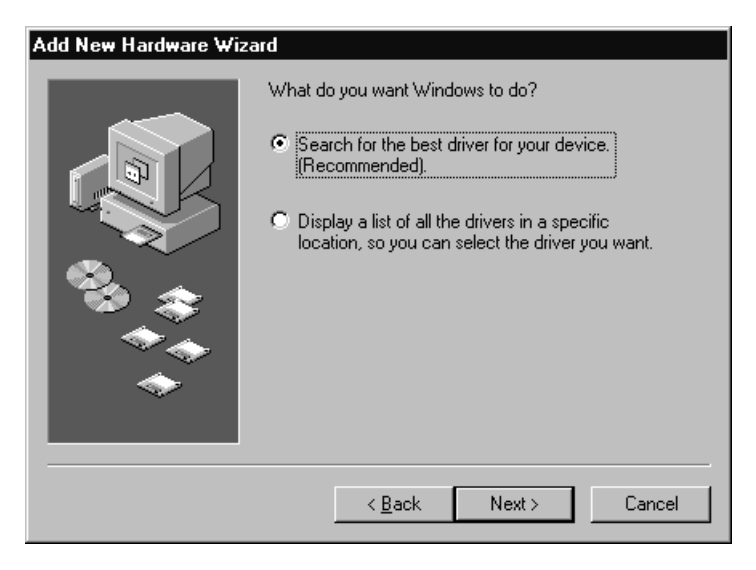

**Figure 3-16. Add New Hardware Wizard—Driver Selection Dialog Box**

#### **3. Click Next.**

The Add New Hardware Wizard—Driver Location dialog box opens (Figure 3-17).

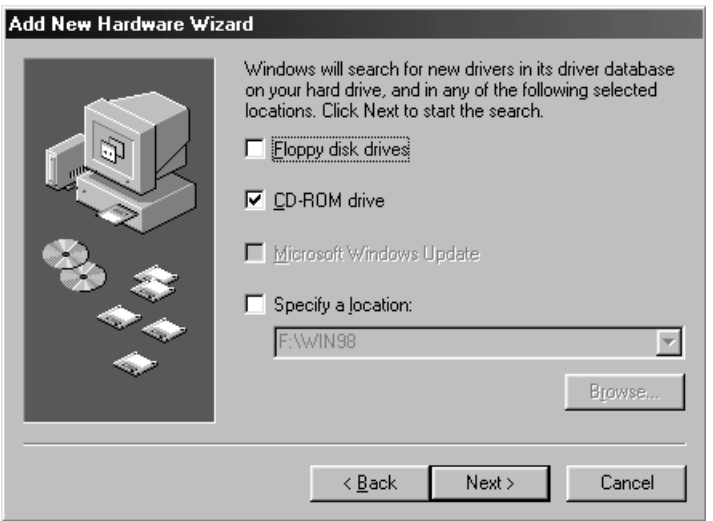

**Figure 3-17. Add New Hardware Wizard—Driver Location Dialog Box**

- **4. Insert the** *BayStack 22 PCMCIA Card Adapter Software & Documentation*  **CD into your CD drive.**
- **5. Select CD-ROM drive.**

#### **6. Click Next.**

The Add New Hardware Wizard—Driver Search dialog box opens (Figure 3-18).

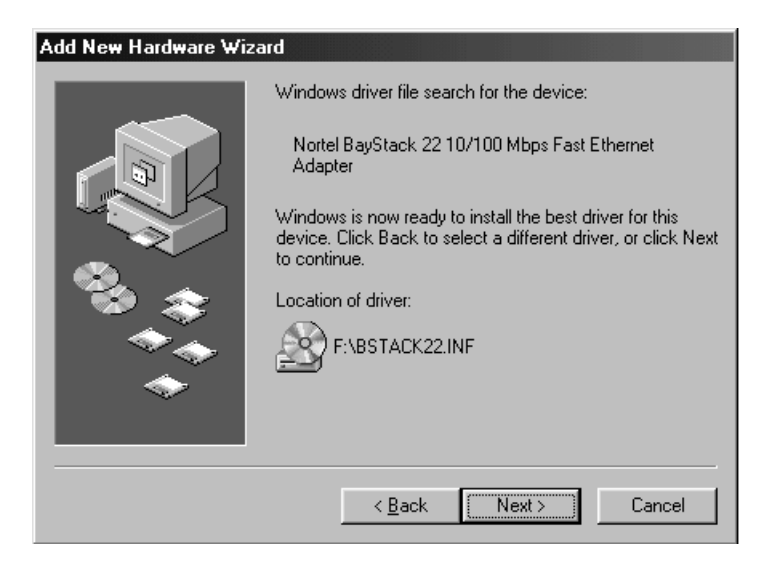

**Figure 3-18. Add New Hardware Wizard—Driver Search Dialog Box**

#### **7. Click Next.**

The Insert Disk message is displayed (Figure 3-19).

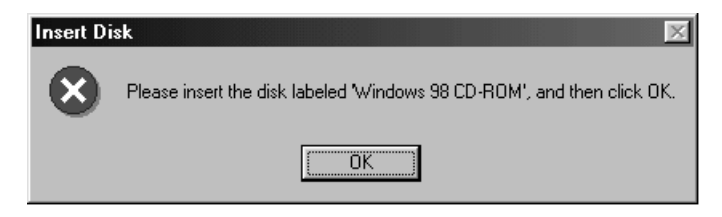

**Figure 3-19. Insert Disk Message**

# **8. Click OK.**

The Copying Files dialog box opens (Figure 3-20).

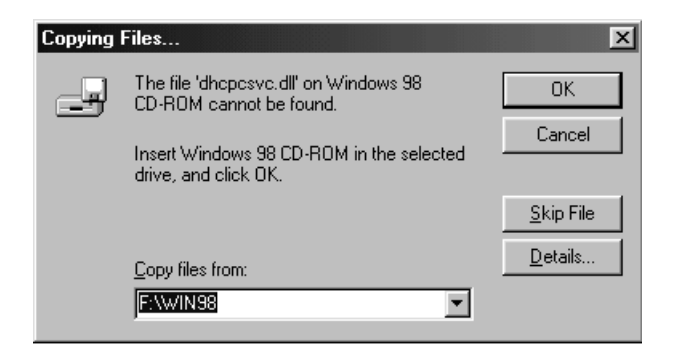

**Figure 3-20. Copying Files Dialog Box**

**9. Insert your Windows 98 CD into the CD drive of your laptop.**

#### **10. Specify the letter of your CD drive and your Windows 98 CD.**

For instance, if drive F is your CD drive, enter **F:\WIN98**.

#### **11. Click OK.**

The Add New Hardware Wizard—Installation Finished dialog box opens (Figure 3-21).

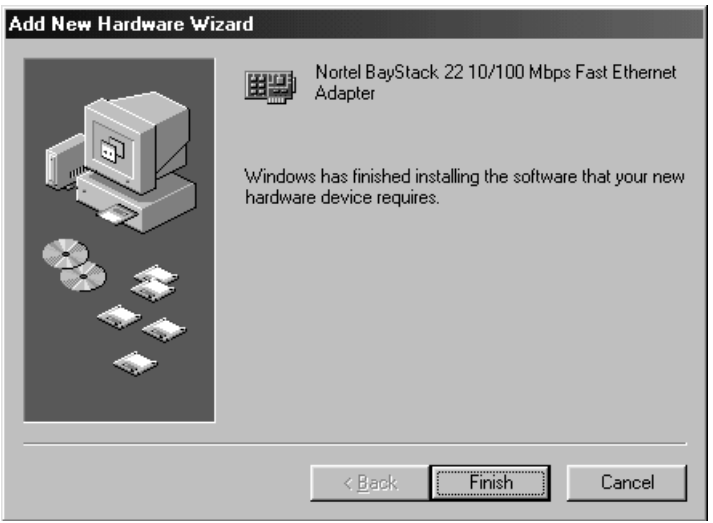

#### **Figure 3-21. Add New Hardware Wizard—Installation Finished Dialog Box**

#### **12. Click Finish.**

The System Settings Change dialog box opens (Figure 3-22).

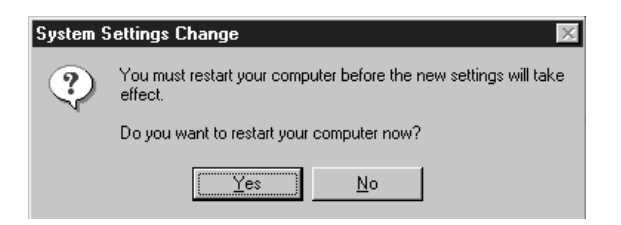

# **Figure 3-22. System Settings Change Dialog Box**

Restarting your system is necessary to enable your PC to finish setting up your new hardware.

#### **13. Remove the CD from the CD drive.**

#### **14. Click Yes.**

Your system restarts.

# <span id="page-45-0"></span>**Configuring the Windows 98 Environment**

You must configure your laptop computer on the network after installing the BayStack 22 network driver on your Windows 98 laptop computer.

To configure the network properties for your laptop:

**1. From the Windows taskbar, choose Start > Settings > Control Panel.**

#### **2. Double-click Network.**

The Network dialog box opens. The TCP/IP network protocol for the BayStack 22 network driver is already installed.

The configuration tab (Figure 3-23) is displayed by default.

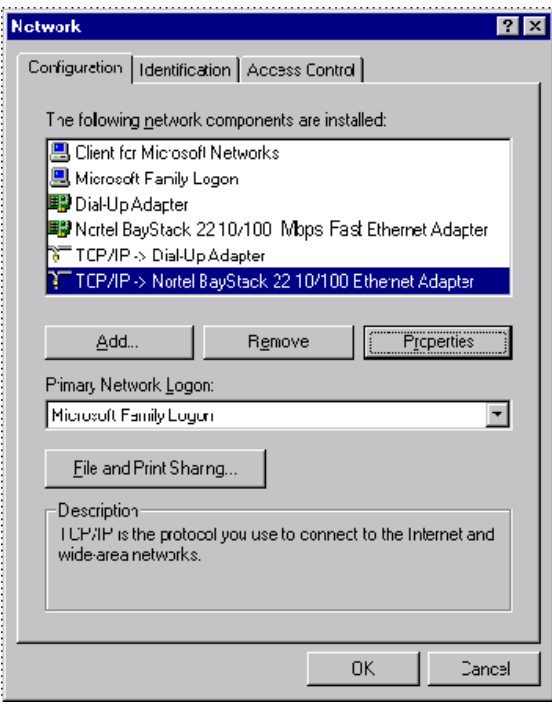

**Figure 3-23. Network Dialog Box—Configuration Tab**

**3. Select Nortel BayStack 22 10/100 Mbps Fast Ethernet Adapter.**

#### **4. Click Properties.**

The BayStack 22 network driver dialog box opens (Figure 3-24).

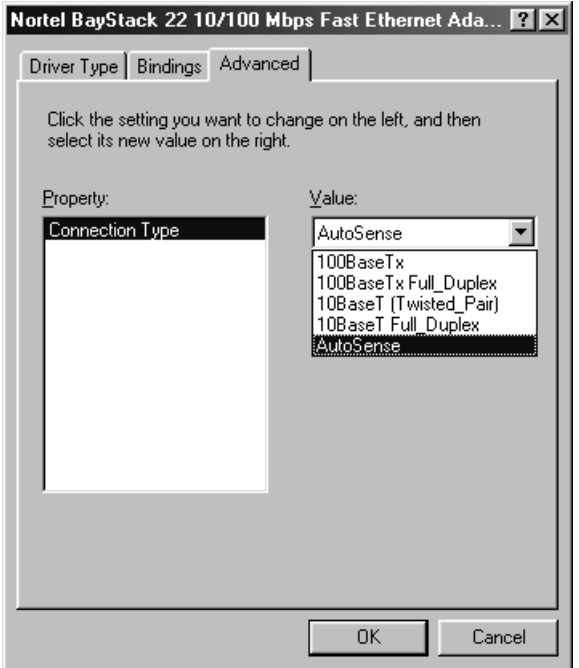

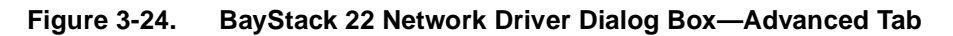

- **5. Select the Advanced tab.**
- **6. In the Property list, select Connection Type.**
- **7. In the Value list, select one of the following:**
	- AutoSense—Select the default AutoSense setting if you want the port to use the fastest speed supported by the attached device.
	- 10BaseT (Twisted Pair)—Use this setting for 10 Mb/s Ethernet hubs.
	- 100BaseTx—Use this setting for 100 Mb/s Ethernet hubs.
	- 100BaseTx or 10BaseT full duplex—Use these settings for 100 Mb/s and 10 Mb/s Ethernet switches.
- **8. Click OK.**
- **9. Return to the Network dialog box [\(Figure 3-23](#page-45-0)).**
- **10. Select the Access Control tab (Figure 3-25).**

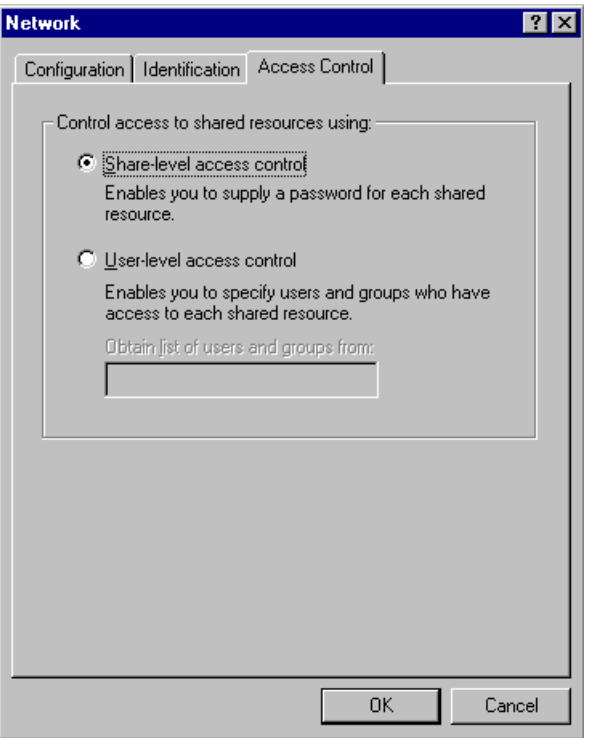

**Figure 3-25. Access Control Tab**

- **11. Select Share-level access control.**
- **12. Click OK.**

The system restart dialog box opens.

- **13. Remove all CDs from the CD drive.**
- **14. Click Yes.**

Your system restarts.

# **Configuring the Interrupt Request**

You can configure the Interrupt Request (IRQ) parameters. Nortel Networks recommends configuring the IRQ only if you are an expert at network or PC configuration.

To configure the IRQ:

- **1. From the Windows taskbar, choose Start > Settings > Control Panel.**
- **2. Double-click System.**
- **3. Select the Resources tab (Figure 3-26).**

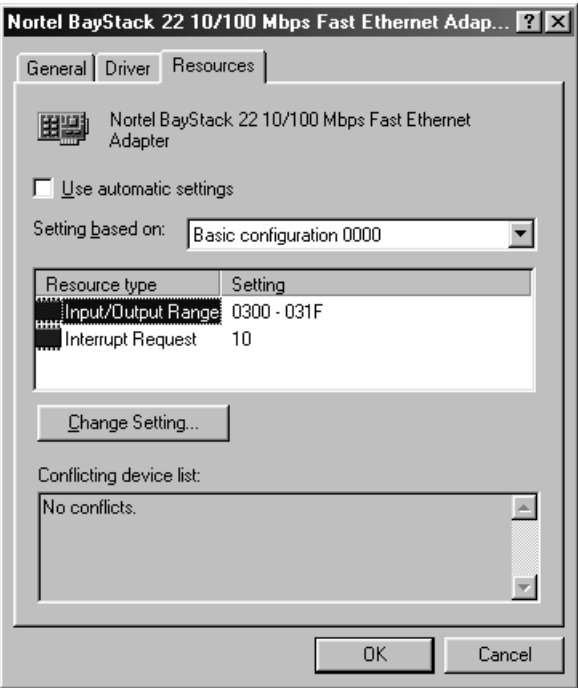

**Figure 3-26. Resources Tab**

- **4. Clear the "Use automatic settings" box.**
- **5. In the Resource type list, select Interrupt Request.**

## **6. Click Change Setting.**

The Edit Interrupt Request dialog box opens (Figure 3-27).

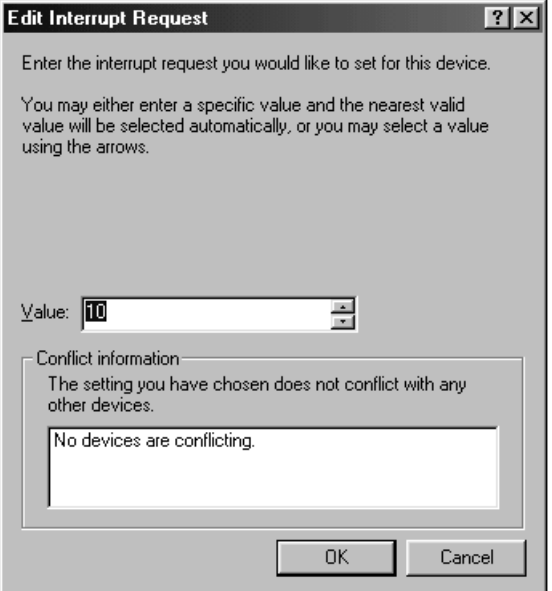

**Figure 3-27. Edit Interrupt Request Dialog Box**

- **7. Use the arrows next to the Value field to select an IRQ value.**
- **8. Click OK.**

The Resources tab is displayed again. The new IRQ setting is displayed also.

**9. Click OK.**

The "Create a Forced Configuration" message is displayed.

- **10. Click Yes.**
- **11. Insert the Windows 98 CD into the CD drive of your laptop.**

# **Installing the Network Driver in a Windows NT 4.0 Environment**

This section describes the steps required to install the network driver software in a Windows NT 4.0 environment.

To install the network driver in a laptop computer:

- **1. Be sure that the standard network services are installed on the Windows NT 4.0 laptop.**
- **2. From the Windows taskbar, choose Start > Settings > Control Panel.**
- **3. Double-click Network.**

The Network dialog box opens. The Identification tab is displayed by default.

**4. Select the Adapters tab (Figure 3-28).**

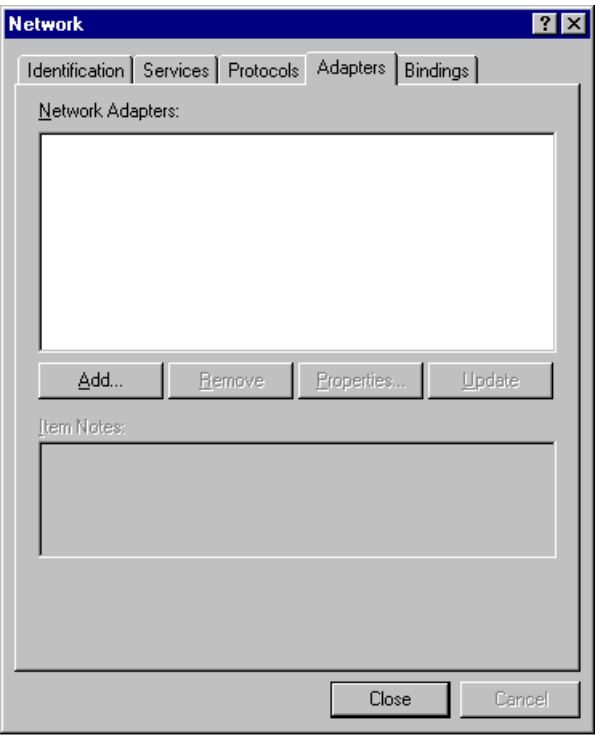

**Figure 3-28. Network Dialog Box—Adapters Tab**

### **5. Click Add.**

The Select Network Adapter dialog box opens (Figure 3-29).

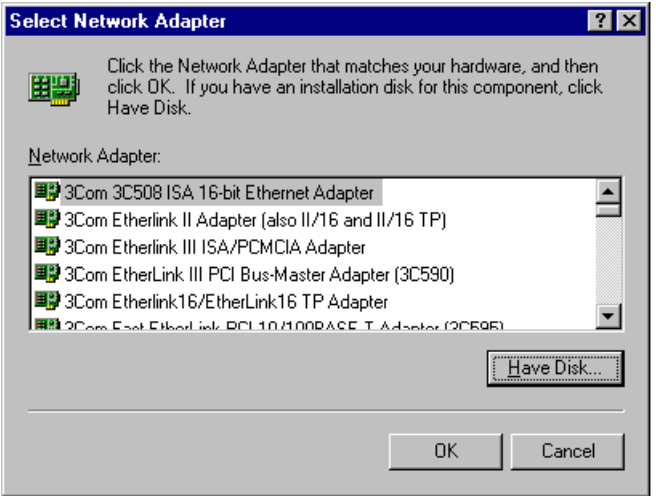

**Figure 3-29. Select Network Adapter Dialog Box**

- **6. Click Have Disk.**
- **7. Place the** *BayStack 22 PCMCIA Card Adapter Software & Documentation*  **CD into the CD drive of your computer.**

The Insert Disk dialog box opens (Figure 3-30).

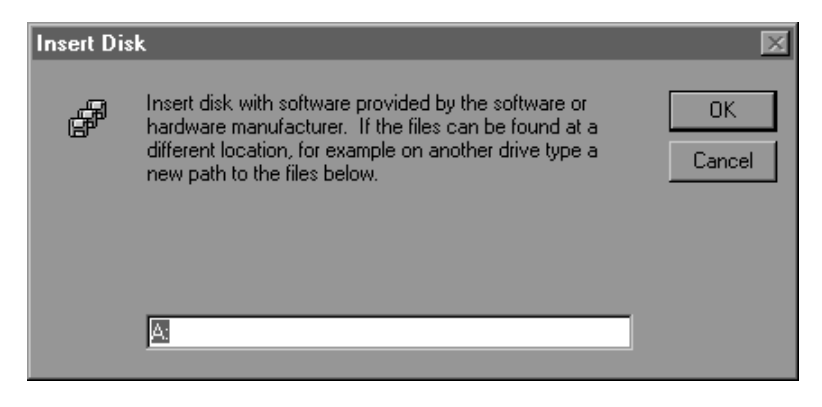

**Figure 3-30. Insert Disk Dialog Box**

**8. Specify the letter of the drive into which you installed the CD.**

Typically the CD drive is letter D.

**9. Click OK.**

The Select OEM Option dialog box (Figure 3-31) opens.

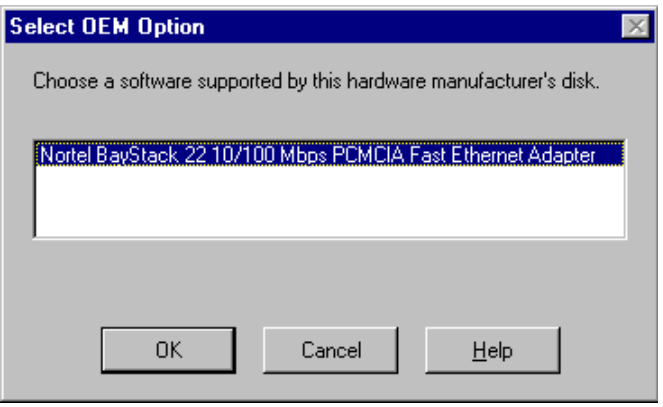

**Figure 3-31. Select OEM Option Dialog Box**

**10. Select the BayStack 22 PC Card Adapter.**

#### **11. Click OK.**

The Windows NT Configuration dialog box opens (Figure 3-32).

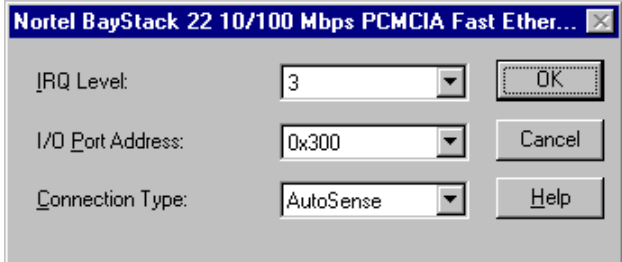

**Figure 3-32. Windows NT Configuration Dialog Box**

Set the following configuration parameters, or accept the default settings:

- IRQ level—Interrupt request level. IRQ Level 3 is the default.
- I/O Port Address—Input/Output memory address for the laptop computer. The BayStack 22 network driver installation for Windows NT does not automatically specifyn this address. You must configure it manually.
- Connection Type—Select one of the following settings:
	- AutoSense—Select the default AutoSense setting if you want the port to use the fastest speed supported by the attached device.
	- 100 or 10 half-duplex mode—Use these settings for 100 Mb/s and 10 Mb/s Ethernet hubs.
	- 100 or 10 half- or full-duplex mode—Use these settings for 100 Mb/s and 10 Mb/s Ethernet switches.

# **Configuring the Windows NT Environment**

This section provides instructions for configuring the BayStack 22 network card on the network after you have installed the BayStack 22 network driver on a Windows NT laptop computer.

To configure the network properties for your Windows NT laptop:

- **1. From the Windows taskbar, choose Start > Settings > Control Panel.**
- **2. Double-click Network.**

The Identification tab is displayed by default.

**3. Select the Bindings tab (Figure 3-33).**

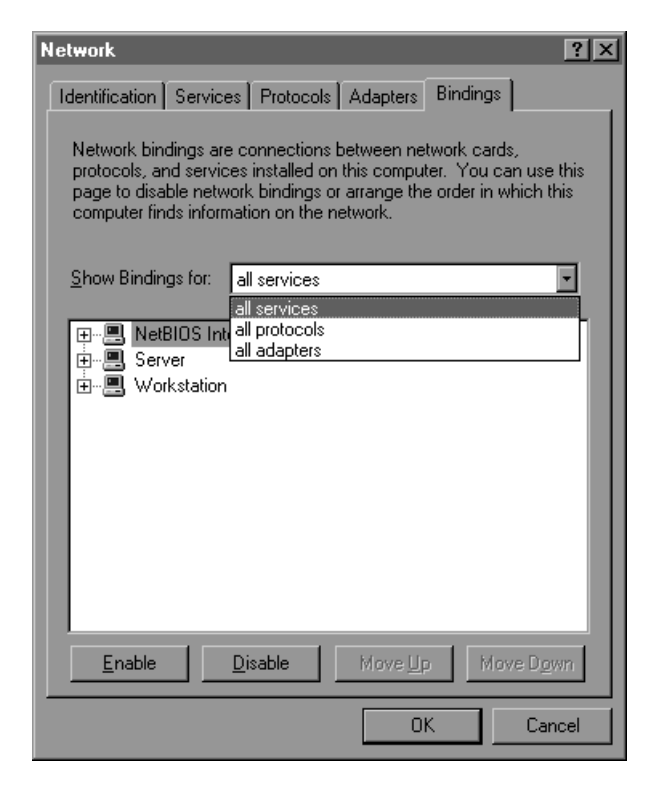

**Figure 3-33. Bindings Tab**

The all services selection is the default.

**4. Select all adapters (Figure 3-34).**

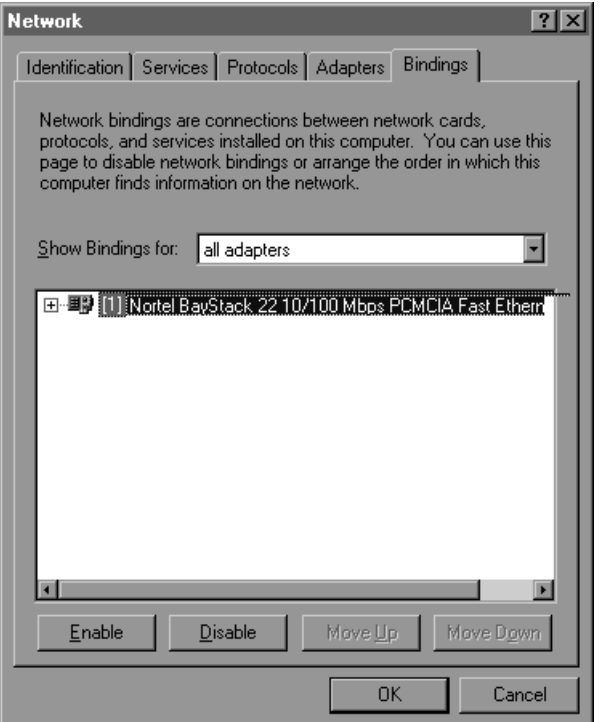

**Figure 3-34. Bindings Tab—All Adapters Selection**

All of the adapters installed in your computer display.

- **5. Verify that the BayStack 22 PC Card Adapter is displayed and selected.**
- **6. Click OK.**

The Network dialog box is displayed again.

**7. Select the IP address tab (Figure 3-35).**

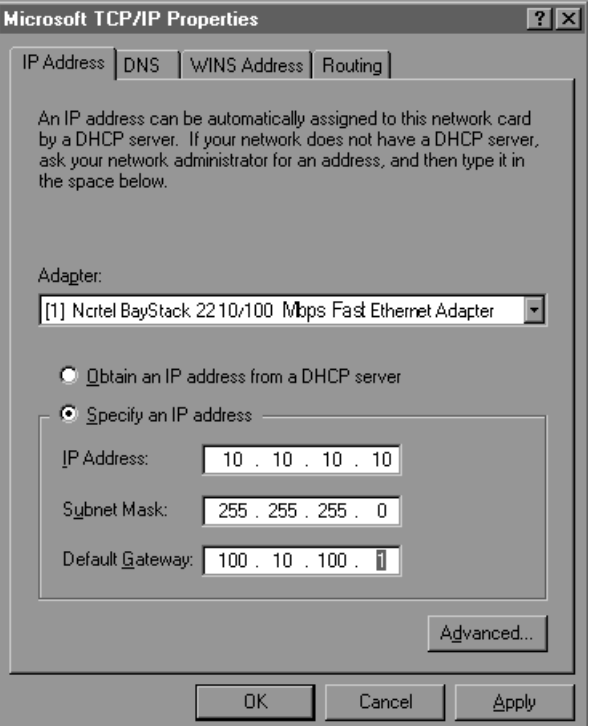

**Figure 3-35. IP Address Tab**

**8. If the computer has a static IP address, specify the IP address, subnet mask, and default gateway of your computer.** 

You can also choose the "Obtain an IP address from a DHCP server" option if the computer does not have a static IP address.

**9. Click OK.**

**10. Select the DNS tab (Figure 3-36) to configure point-to-point parameters if you are using an Internet service provider (ISP).**

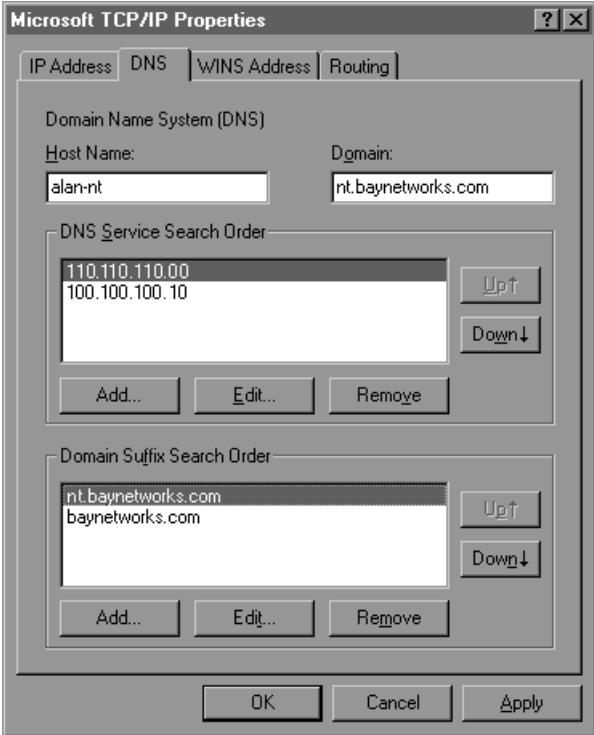

**Figure 3-36. DNS Tab**

- **11. Enter the host name and domain of your computer.**
- **12. Enter the DNS service and domain suffix search order information for your ISP.**
- **13. Click OK.**

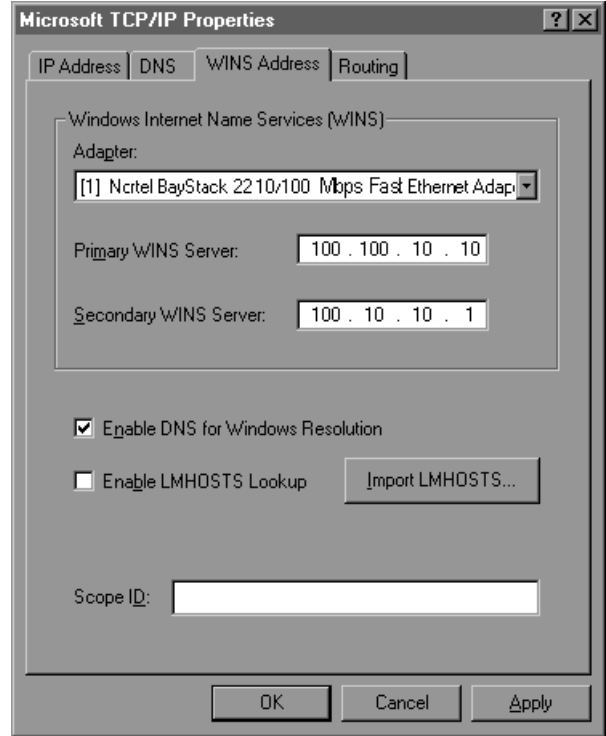

**14. Select the WINS Address tab (Figure 3-37).**

**Figure 3-37. WINS Address Tab**

- **15. Enter the IP address of your primary and secondary WINS servers.**
- **16. Click OK.**
- **17. Restart your system if prompted.**

# **Installing the Network Driver in a Novell NetWare 4.x Environment**

This section describes the steps required to install the BayStack 22 network driver software in a Novell NetWare version 4.x environment. You must install and configure the software on your Novell server and client. Your laptop computer is considered the client.

If you are installing the BayStack 22 network driver software in a Novell NetWare version 3.12 environment, refer to the *Readme.txt* file on the *BayStack 22 PCMCIA Card Adapter Software & Documentation* CD.

# **Installing the Network Card in a Novell NetWare Server**

This section describes the steps required to install the BayStack 22 network driver software in your Novell NetWare 4.x server.

Your laptop computer must have the following installed prior to installing the BayStack 22 network driver software:

- BayStack 22 PC Card Adapter
- MS-DOS operating system
- Novell NetWare 4.x server software

To install the BayStack 22 network driver in your Novell NetWare 4.x server:

- **1. Insert the** *BayStack 22 PCMCIA Card Adapter Software & Documentation*  **CD into the CD drive of your server.**
- **2. Verify that the following files are located in the Novell NetWare server directory.** 
	- *\NETWARE\SERVER\4.X\MSM.NLM*
	- *\NETWARE\SERVER\ETHERTSM.NLM*
- **3. If the files listed in step 2 are not located in the server directory, copy these files from the** *BayStack 22 PCMCIA Card Adapter Software & Documentation* **CD.**

# **4. Copy the following file from the** *BayStack 22 PCMCIA Card Adapter Software & Documentation* **CD to the root directory.**

*• \ENABLER\B22ENA10.EXE*

You can also run the *BS22ENA10.EXE* program from the *BayStack 22 PCMCIA Card Adapter Software & Documentation* CD instead of copying the program to your root directory.

#### **5. Access a DOS prompt screen.**

From the DOS prompt you must run the *BS22ENA10.EXE* program before installing the BayStack 22 network driver.

#### **6. Enter the following syntax:**

# **B22ENA10 [/IRQ:x][/IOP:xxx]**

where:

- IRQ is the interrupt number used specifically for the BayStack 22 network card. This number must not be used by any other device in the system. The default IRQ value is 3.
- IOP is the starting Input/Output (I/O) port address, in hexadecimal format. The BayStack 22 network card requires 32 consecutive free I/O port addresses. The default IOP value is 0x300.

For example, the following command enables a BayStack 22 network card having an IRQ value of 5 and an IOP value of 300:

# **B22ENA10 /IRQ:5 /IOP:300**

**7. Change to the Novell NetWare server directory.**

For instance, type the command:

# **CD\NWSERVER**

**8. Type:**

**SERVER**

- **9. Press Enter.**
- **10. At the server prompt, enter:**

# **LOAD INSTALL**

The NetWare Server Installation Utility loads.

# **11. From the Installation Options menu, select Driver options.**

- **12. Press Enter.**
- **13. From the Driver Options menu, select Configure network drivers.**
- **14. Press Enter.**
- **15. From the Additional Driver Actions menu, select Select a driver.**
- **16. Press Enter.**
- **17. Press Insert (<INS>) to install an unlisted driver.**

By default, your a: drive is scanned.

- **18. Press <F3> to specify another path or drive.**
- **19. Specify the directory on the** *BayStack 22 PCMCIA Card Adapter Software & Documentation* **CD where the Novell NetWare drivers are located.**

For example, type **D:\NETWARE\SERVER**.

- **20. Insert the** *BayStack 22 PCMCIA Card Adapter Software & Documentation*  **CD in the CD drive of your server.**
- **21. Press Enter.**

The following file is automatically copied from the *BayStack 22 PCMCIA Card Adapter Software & Documentation* CD to your server:

- \NETWARE\SERVER\B22LAN10.LAN
- **22. From the Select a driver to install: menu, select Nortel 22 10/100 PCMCIA Fast Ethernet Adapter.**
- **23. Press Enter.**

The "Do you want to copy driver B22LAN10.LAN (Y)(N)" message is displayed.

- **24. Select Yes.**
- **25. Proceed to the next section[, "Specifying Driver Parameter](#page-62-0)s" on [page 3-35,](#page-62-0) if you want to specify driver parameters or complete the following 3 steps.**
- **26. Type:**

**down**

The server closes.

#### <span id="page-62-0"></span>**27. Type:**

#### **exit**

Your system returns to the DOS prompt.

#### **28. In the DOS prompt, type:**

#### **server**

The BayStack 22 network card and the server on the Novell NetWare network open and are functioning.

**Note:** Each time you reboot your server, you must run the B22ENA10.EXE program to enable the BayStack 22 network card.

# **Specifying Driver Parameters**

The BayStack 22 network driver installs with default parameters. You can set specific driver parameters for the driver if you do not want to use the default settings.

To set specific driver parameters:

- **1. From the Board BayStack 22 (Driver B22LAN10) Actions menu, select "Select/Modify driver parameters and protocols."**
- **2. Press Enter.**

The default protocol is IPX. You can also select TCP/IP or AppleTalk.

- **3. Select a protocol from the available options.**
- **4. Specify the slot number (slot#).**
- **5. Select "Save parameter and load select driver."**

If you select the IPX protocol, the network number (network #) is randomly generated.

#### **6. Press Enter at each of the following four prompts:**

- $802.3$
- 802.2
- SNAP
- Ethernet II

# **7. Type:**

# **down**

The server closes.

**8. Type:**

**exit**

Your system returns to the DOS prompt.

**9. In the DOS prompt, type:**

**server**

The BayStack 22 network card and the server on the Novell NetWare network open and are functioning.

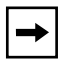

**Note:** Each time you reboot your server, you must run the B22ENA10.EXE program to enable the BayStack 22 network card.

# **Installing the Network Card in a Novell NetWare Client**

This section describes the steps required to install the BayStack 22 network driver software on your Novell NetWare 4.x laptop computer, or client. You must have already installed a BayStack 22 PC Card Adapter in your laptop.

To install the BayStack 22 network driver on your Novell NetWare 4.x client:

- **1. Verify that your BayStack 22 network card is properly installed in your Novell NetWare 4.x laptop.**
- **2. Insert the** *BayStack 22 PCMCIA Card Adapter Software & Documentation*  **CD into your laptop.**
- **3. Access a DOS prompt screen.**

From the DOS prompt you must run the *BS22ENA10.EXE* program before installing the BayStack 22 network driver.

**4. Enter the following syntax:**

# **B22ENA10 [/IRQ:x][/IOP:xxx]**

where:

- IRO is the interrupt number used specifically for the BayStack 22 network card. This number must not be used by any other device in the system. The default IRQ value is 3.
- IOP is the starting input/output  $(I/O)$  port address, in hexidecimal format. The BayStack 22 network card requires 32 consecutive free I/O port addresses. The default IOP value is 0x300.

For example, the following command enables a BayStack 22 network card having an IRQ value of 5 and an IOP value of 300:

#### **B22ENA10 /IRQ:5 /IOP:300**

**Note:** If you installed the *EMM386.EXE* program in CONFIG. SYS, you must exclude the memory address range D000 to DFFF or D400 to D7FF in the *EMM386.EXE* program. The *B22ENA10.EX*E program uses this memory address range to read configuration information from the BayStack 22 network card.

For example, the following commands exclude the required memory address range:

**DEVICE=EMM386.EXE NOEMS X=D400-D7FF DEVICE=EMM386.EXE NOEMS X=D000-DFFF**

- **5. Access the Novell NetWare client directory on your client laptop.**
- **6. From the \NETWARE\DOSODI directory on the** *BayStack 22 PCMCIA Card Adapter Software & Documentation* **CD, copy the following files:**

**LSL.COM B22ODI10.COM IPXODI.COM NETX.EXE NET.CFG**

The *STARNET.BAT* file in the \NETWARE\DOSODI directory executes the first four files automatically, in the correct sequence. Refer [to "Client Fil](#page-75-0)es" on [page B-4](#page-75-0) for descriptions of these files.

# **7. Press Enter.**

You can now log in to your network.

# **8. Edit the** *NET.CFG* **file to specify driver parameters, as needed.**

You can specify the PORT, IRQ, NWAY, and S10/S10FD/S100/S100FD parameters.

Refer to [Appendix B, "Novell NetWare Reference Informatio](#page-72-0)n," for sample *NET.CFG* files.

# **Chapter 4 Troubleshooting**

This chapter provides several methods for troubleshooting problems related to the BayStack 22 PC Card Adapter.

# **Diagnostic LEDs**

Three LEDs on the media coupler of the BayStack 22 network card provide diagnostic information. The 10 and 100 Mb/s Link LEDs indicate successful network connections to Ethernet and Fast Ethernet devices, respectively. The Link LEDs remain steady if the connection is stable. You should check the RJ-45 connection if the LED is not steady. The Activity LED indicates active network traffic.

Table 4-1 describes the Link and Activity LED indications.

| Label | Color | <b>Activity</b> | <b>Description</b>                                                                                                    |
|-------|-------|-----------------|----------------------------------------------------------------------------------------------------|
| 10M   | Green | On.             | A 10 Mb/s connection has been established.                                                                                          |
|       |       | Off             | Power is not supplied to the network card, or a 10 Mb/s<br>connection is not established.                                           |
| 100M  | Green | On              | A 100 Mb/s connection has been established.                                                                                         |
|       |       | Off             | Power is not supplied to a network card, or a 100 Mb/s<br>connection is not established.                                            |
| ACT   | Green | On.             | Heavy network traffic is passing through the port.                                                                                  |
|       | Green | <b>Blinking</b> | Network traffic is passing through the connected port.<br>The rate of blinking is proportional to the amount of<br>network traffic. |

**Table 4-1. LED Indications**

# **Hardware Issues**

Perform the following tasks to check for hardware problems:

- Verify that you are using the correct cables and the correct cable lengths, as described in ["Cable Requirement](#page-21-0)s" o[n page 1-](#page-21-0)6.
- Make sure the media coupler is firmly connected to the network card and to a network device.
- Use a different port on the network device.
- Verify that the BayStack 22 network card is fully and firmly seated in the slot connector in the computer. Check the connector edges of the card for damage.
- Replace the network card in question with a network card that you are sure functions properly. Run generic network interface card diagnostic tests.
- Install the network card in question into another computer and run the tests again.
- Remove all other network cards from the computer and run the tests again. If the verification/diagnostic run is not normal, there is probably an interrupt number conflict. You must manually resolve the conflict by running a CMOS Setup utility after you have reinstalled the expansion cards.

# **Software Issues**

Perform the following tasks to check for software problems:

- Verify that the proper driver is loaded, as explained in Chapter 3, "Software [Installation](#page-28-0)." Be sure you followed the directions for the operating system you are running on the computer.
- Check that the new configurations match the configurations of the network device if you have manually configured the speed or mode of the network card. Nortel Networks recommends setting the network card to autonegotiation when installing the network driver.
- Verify that the PCMCIA slot in the computer is an enabled bus-master slot. Some computers may require that you configure the PCMCIA slot to enable bus mastering. Refer to your computer manual for information about the PCMCIA BIOS setup program.
- Verify that your BIOS software correctly supports the PCMCIA Local Bus Specification, version 2.0 or later. Upgrade your BIOS software if needed.
- Determine whether or not the network card slot is deactivated at the BIOS level. Use the CMOS Setup utility in your computer to provide the option to activate or deactivate slots.
- Disable the Plug and Play option (PnP) in the BIOS setup program if it is recommended by your PC manual. Some computers may require you to perform this task. Incorrectly assigned resources between network cards may cause problems.

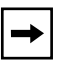

**Note:** Always consult your computer manual for information about changing motherboard jumper and BIOS settings. If you modify the BIOS settings, make sure the jumper and BIOS settings match.

• You may need to reserve interrupts and memory addresses for installed Industry Standard Architecture (ISA) cards to prevent PCMCIA cards from using the same settings. Refer to your PC manual for instructions.

Download from Www.Somanuals.com. All Manuals Search And Download.

# **Appendix A Technical Specifications**

Tables in this appendix provide technical product specifications and list the available software drivers for the BayStack 22 PC Card Adapter.

# **Product Specifications**

Table A-1 lists technical specifications for the BayStack 22 network card.

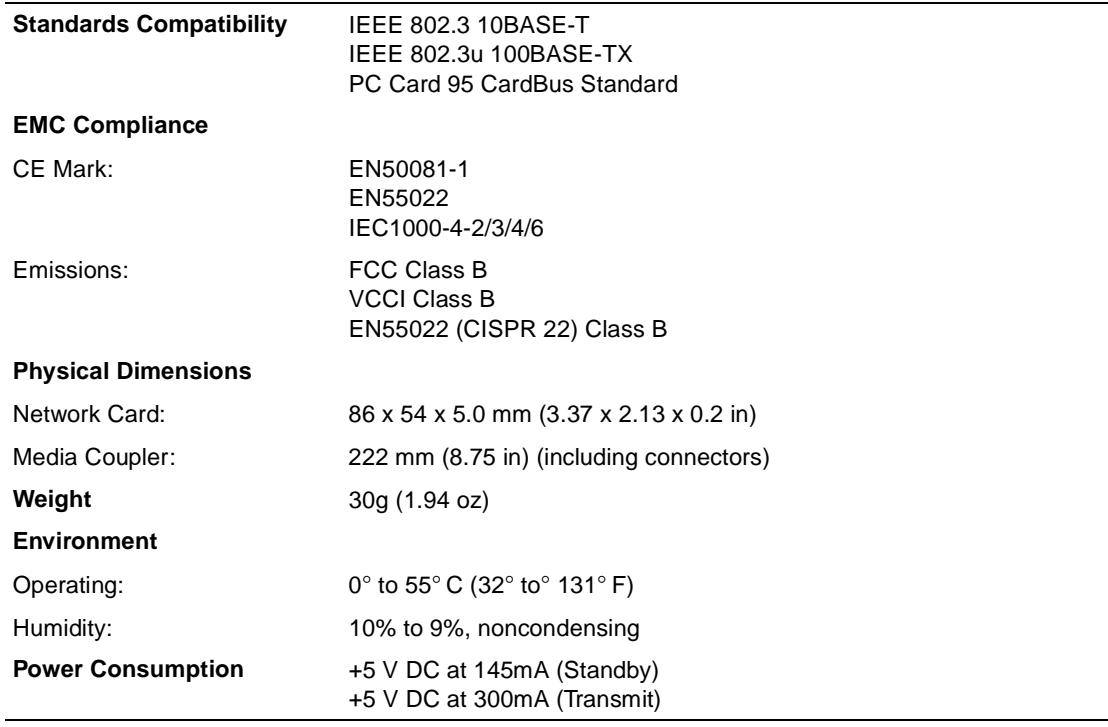

# **Table A-1. Technical Specifications**

206380-A A-1

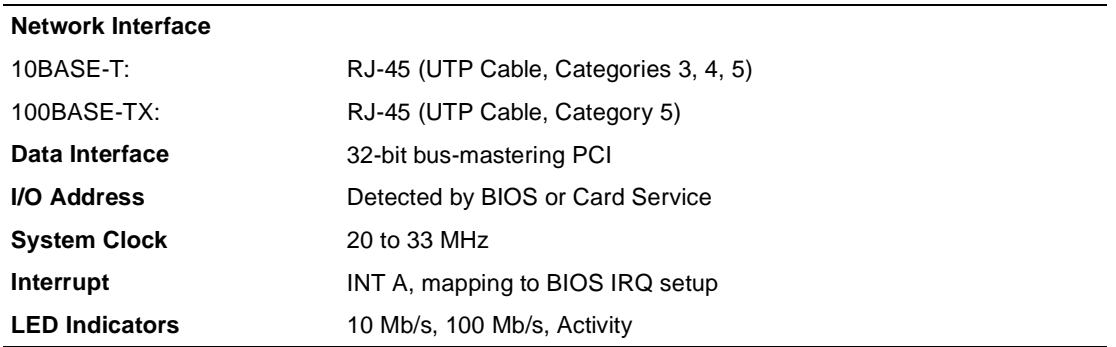

## **Table A-1. Technical Specifications**

# **Software Drivers**

Table A-2 lists the available software drivers for the BayStack 22 network card. Refer to [Chapter 3, "Software Installation](#page-28-0)," for installation instructions for the Windows-based drivers. Refer to the README files associated with other drivers for installation instructions.

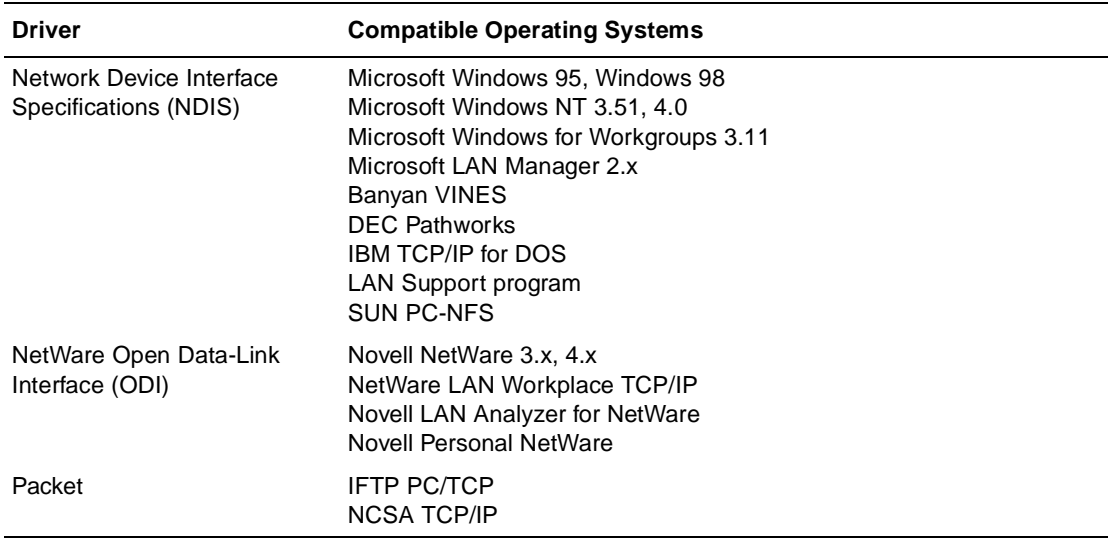

#### **Table A-2. Available Software Drivers**
# <span id="page-72-0"></span>**Appendix B Novell NetWare Reference Information**

This appendix provides reference files for your Novell NetWare 4.x operating system. Server and client information is provided in the following sections.

If you are installing the BayStack 22 PCMCIA Network Driver software in a Novell NetWare version 3.12 environment, refer to the *Readme.txt* file on the *BayStack 22 PCMCIA Card Adapter Software & Documentation* CD.

# **Novell NetWare Server Files**

This section provides information about the Novell NetWare 4.x files in general, and specifically about the *AUTOEXEC.NCF* file parameters.

# **File Descriptions**

Table B-1 provides descriptions of the Novell NetWare server files.

**Table B-1. Server Files**

| <b>File Name</b>   | <b>Description</b>                                                                         |  |
|--------------------|--------------------------------------------------------------------------------------------|--|
| README.TXT         | A summary of the BayStack 22 network driver installation for the<br>Novell NetWare server. |  |
| B22ENA10.EXE       | Enabling DOS program for the BayStack 22 network driver.                                   |  |
| B22LAN10.LAN       | BayStack 22 32-bit ODI server driver.                                                      |  |
| B22LAN10.LDI       | BayStack 22 network driver installation information.                                       |  |
| ETHERTSM.NLM       | NeWare Server 3.1X, 4.1X LAN driver Topology Specific Module<br>(TSM) for Ethernet.        |  |
| $3.1X\ NBI31X.NLM$ | NetWare Server 3.1X Bus Interface module.                                                  |  |
| 3.1X\MSM31X.NLM    | NetWare Server 3.1X LAN driver Media Support Module (MSM).                                 |  |
| 4.X\MSM.NLM        | NetWare Server 4.x LAN driver Media Support Module (MSM).                                  |  |

## **Sample AUTOEXEC.NCF Files**

Sample files and file parameters are provided in this section.

The following files are typically part of the *AUTOEXEC.NCF* file:

**LOAD C:NBI LOAD C:MSM LOAD C:ETHERTSM LOAD C:B22LAN10 FRAME=ETHERNET\_802.2 NAME=E\_8022 LOAD C:B22LAN10 FRAME=ETHERNET\_802.3 NAME=E\_8023 LOAD C:B22LAN10 FRAME=ETHERNET\_II NAME=E\_II LOAD C:B22LAN10 FRAME=ETHERNET\_SNAP NAME=E\_SNAP BIND IPX E\_8022 NET=10 BIND IPX E\_8023 NET=20 BIND IPX E\_IINET=30 BIND IPX E\_SNAP NET=40**

#### **AUTO.EXEC.NCF File Parameters**

This section describes the *AUTOEXEC.NCF* file parameters FRAME, INT, PORT, and S10/S10FD/S100/S100FD.

### **FRAME Parameter**

The FRAME parameter specifies which type of frame is used by the BayStack 22 network driver.

Accepted values include:

- Ethernet\_802.3
- Ethernet 802.2
- Ethernet\_II
- Ethernet SNAP

Multiple frame types can be enabled by loading the same driver with different FRAME type parameters.

The following are examples of typical FRAME parameters:

```
LOAD B22LAN10 FRAME=ETHERNET_802.2 
LOAD B22LAN10 FRAME=ETHERNET_802.3 
LOAD B22LAN10 FRAME=ETHERNET_II 
LOAD B22LAN10 FRAME=ETHERNET_SNAP
```
### **INT Parameter**

The INT parameter refers to the interrupt (IRQ) value used by the BayStack 22 network card. The INT value must match the IRQ value you specify when enabling the *B22ENA10* program. You must use a DOS prompt to enable this program before you access your Novell NetWare 4.x server. Refer [to "Installing](#page-59-0)  [the Network Card in a Novell NetWare Serve](#page-59-0)r" o[n page 3-3](#page-59-0)2 for instructions.

The following is an example of a typical INT parameter:

## **LOAD B22LAN10 INT=3 FRAME=ETHERNET\_802.2**

## **PORT Parameter**

The PORT parameter reflects the input/output (I/O) port address of the server. The PORT value must match the IOP value you specify when enabling the *B22ENA10* program. You must use a DOS prompt to enable this program before you access your Novell NetWare 4.x server. Refer t[o "Installing the Network Card](#page-59-0)  [in a Novell NetWare Serve](#page-59-0)r" o[n page 3-32](#page-59-0) for instructions.

The following is an example of a typical PORT parameter:

## **LOAD B22LAN10 INT=3 PORT=300 FRAME=ETHERNET\_802.2**

### <span id="page-75-0"></span>**S10, S10FD, S100, S100FD Parameters**

The S10, S10FD, S100, S100FD parameters specify the connection type of the BayStack 22 network card. The connection type includes transmission speed (10 or 100 Mb/s) and full- or half-duplex operation. These parameters are mutually exclusive; you can select only one parameter at a time from the command line. If you do not select any of these parameters, the default connection type is autonegotiation. Table B-2 describes each parameter.

| <b>Parameter</b>   | <b>Connection Type</b> |
|--------------------|------------------------|
| S <sub>10</sub>    | 10 Mb/s, half-duplex   |
| S <sub>10FD</sub>  | 10 Mb/s, full-duplex   |
| S <sub>100</sub>   | 100 Mb/s, half-duplex  |
| S <sub>100FD</sub> | 100 Mb/s, full-duplex  |

**Table B-2. Server Connection Type Parameters**

The following is an example of a connection type parameter set to 10 Mb/s transmission speed and full-duplex mode:

#### **LOAD B22LAN10 INT=3 PORT=300 FRAME=ETHERNET\_802.2 S10FD**

# **Novell NetWare Client Files**

This section provides information about client and *NET.CFG* files.

## **Client Files**

Table B-3 briefly describes the files you use when installing the BayStack 22 network driver into your Novell NetWare client.

| Command           | <b>Description</b>                     |  |
|-------------------|----------------------------------------|--|
| LSL.COM           | Supports the OSI link support layer    |  |
| B22ODI10.COM      | Client BayStack 22 network driver file |  |
| <b>IPXODI.COM</b> | Default protocol stack                 |  |
| NFTX.FXF          | Server connection                      |  |
| NET.CFG           | Optional configuration file            |  |

**Table B-3. Client Files**

## <span id="page-76-0"></span>**NET.CFG Files and Parameters**

This section contains a sample *NET.CFG* file and describes the parameters of this file.

#### **Sample NET.CFG File**

You can specify the DOC ODI driver in the *NET.CFG* file. The following is a sample *NET.CFG* file:

# **Protocol Bind B22ODI10 LINK DRIVER B22ODI10 Port 300 IRQ 5 ; NWAY ; S10 ; S10FD ; S100 ; S100FD**

#### **NetWare DOS Requester FIRST NETWORK DRIVE = F NETWARE PROTOCOL = NDS BIND**

### **NET.CFG File Parameters**

This section describes the *NET.CFG* file parameters PORT, IRQ, NWAY, and S10/S10FD/S100/S100FD.

### **PORT Parameter**

The PORT parameter specifies the input/output (I/O) address in hexadecimal format. This value must match the value reported by the *B22ENA10.EXE*  program. The default value is 300.

### **IRQ Parameter**

This parameter specifies the interrupt (IRQ) value for the BayStack 22 network card. This value must match the value reported by the *B22ENA10.EXE* program. The default value is 5.

#### **NWAY Parameter**

The NWAY parameter specifies the connection type as auto-negotiation, which is also the default connection type.

### **S10/S10FD/S100/S100FD Parameters**

The S10, S10FD, S100, and S100FD parameters specify the connection type of the BayStack 22 network card. The connection type includes transmission speed (10 or 100 Mb/s) and full- or half-duplex operation. These parameters are mutually exclusive; you can select only one parameter at a time from the command line. If you do not select any of these parameters, the default connection type is autonegotiation (NWAY). Table B-4 describes each parameter.

| <b>Parameter</b>  | <b>Connection Type</b> |
|-------------------|------------------------|
| S <sub>10</sub>   | 10 Mb/s, half-duplex   |
| S <sub>10FD</sub> | 10 Mb/s, full-duplex   |
| S <sub>100</sub>  | 100 Mb/s, half-duplex  |
| <b>S100FD</b>     | 100 Mb/s, full-duplex  |

**Table B-4. Client Connection Type Parameters**

# **Index**

#### **Numbers**

[10 Mb/s Ethernet cables, 1-6](#page-21-0) [100 Mb/s Ethernet cables, 1-6](#page-21-0) [10BASE-T/100BASE-TX ports, 1-3](#page-18-0)

#### **A**

[autonegotiation, 1-3](#page-18-0)

## **C**

cables [10 Mb/s Ethernet, 1-6](#page-21-0) [100 Mb/s Ethernet, 1-6](#page-21-0) [requirements, 1-6](#page-21-0) connectors [10BASE-T/100BASE-TX, 1-3](#page-18-0) [15-pin, 1-3](#page-18-0) [68-pin, 1-2](#page-17-0) [media coupler, 1-3](#page-18-0) [RJ-45 port, 1-3](#page-18-0) [conventions, text, xv](#page-14-0) [customer support, xvi](#page-15-0)

#### **E**

[Ethernet cables, 1-6](#page-21-0)

#### **F**

[Fast Ethernet cables, 1-6](#page-21-0)

#### **I**

installation network card [into a laptop, 2-2](#page-25-0) [typical, 1-8](#page-23-0)

network driver [automatic, 3-1](#page-28-0) [in a Novell NetWare 4.x environment, 3-32](#page-59-0) [in a Windows 95 environment, 3-2](#page-29-0) [in a Windows 98 environment, 3-11](#page-38-0) [in a Windows NT environment, 3-23](#page-50-0) [preinstallation tasks, 3-2](#page-29-0) [interrupt request, configuring, 3-21](#page-48-0)

## **L**

[LEDs, 1-4](#page-19-0)

#### **M**

media coupler [connecting to Ethernet cable, 2-3](#page-26-0) [connecting to network card, 2-2](#page-25-0) [description, 1-3](#page-18-0)

#### **N**

network card [attaching to media coupler, 2-2](#page-25-0) configuring [in a Windows 95 environment, 3-6](#page-33-0) [in a Windows 98 environment, 3-18](#page-45-0) [in a Windows NT environment, 3-27](#page-54-0) [inserting into laptop, 2-2](#page-25-0) [installing, 2-2](#page-25-0) [removing, 2-3](#page-26-0) network drivers [installing in a Novell NetWare 4.x environment,](#page-59-0)  3-32 [installing in other systems, A-2](#page-71-0) [installing in Windows environments, 3-1](#page-28-0)

Novell NetWare [client file descriptions, B-4](#page-75-0) *NET.CFG file*[, B-5](#page-76-0) NET.CFG parameter[s, B-5](#page-76-0) [server file examples, B-1](#page-72-0) [specifying driver parameters, 3-35](#page-62-0)

## **O**

[operating environments, 1-6](#page-21-0)

#### **P**

[package contents, 2-1](#page-24-0)

ports

[autonegotiation, 1-3](#page-18-0) [Ethernet 10BASE-T/100BASE-TX, 1-3](#page-18-0) [RJ-45, 1-3](#page-18-0)

#### product

[components, 1-2](#page-17-0) [support, xvi](#page-15-0)

### **R**

requirements [cable, 1-6](#page-21-0) [system, 1-5](#page-20-0)

#### **S**

[support, Nortel Networks, xvi](#page-15-0) [system requirements, 1-5](#page-20-0)

### **T**

[technical publications, xvi](#page-15-0) [technical specifications, A-1](#page-70-0) [technical support, xvi](#page-15-0) [text conventions, xv](#page-14-0) troubleshooting [diagnostic LEDs, 4-1](#page-66-0) [hardware, 4-2](#page-67-0) [software, 4-2](#page-67-0) [typical application, 1-8](#page-23-0)

Free Manuals Download Website [http://myh66.com](http://myh66.com/) [http://usermanuals.us](http://usermanuals.us/) [http://www.somanuals.com](http://www.somanuals.com/) [http://www.4manuals.cc](http://www.4manuals.cc/) [http://www.manual-lib.com](http://www.manual-lib.com/) [http://www.404manual.com](http://www.404manual.com/) [http://www.luxmanual.com](http://www.luxmanual.com/) [http://aubethermostatmanual.com](http://aubethermostatmanual.com/) Golf course search by state [http://golfingnear.com](http://www.golfingnear.com/)

Email search by domain

[http://emailbydomain.com](http://emailbydomain.com/) Auto manuals search

[http://auto.somanuals.com](http://auto.somanuals.com/) TV manuals search

[http://tv.somanuals.com](http://tv.somanuals.com/)